# 1 Contents

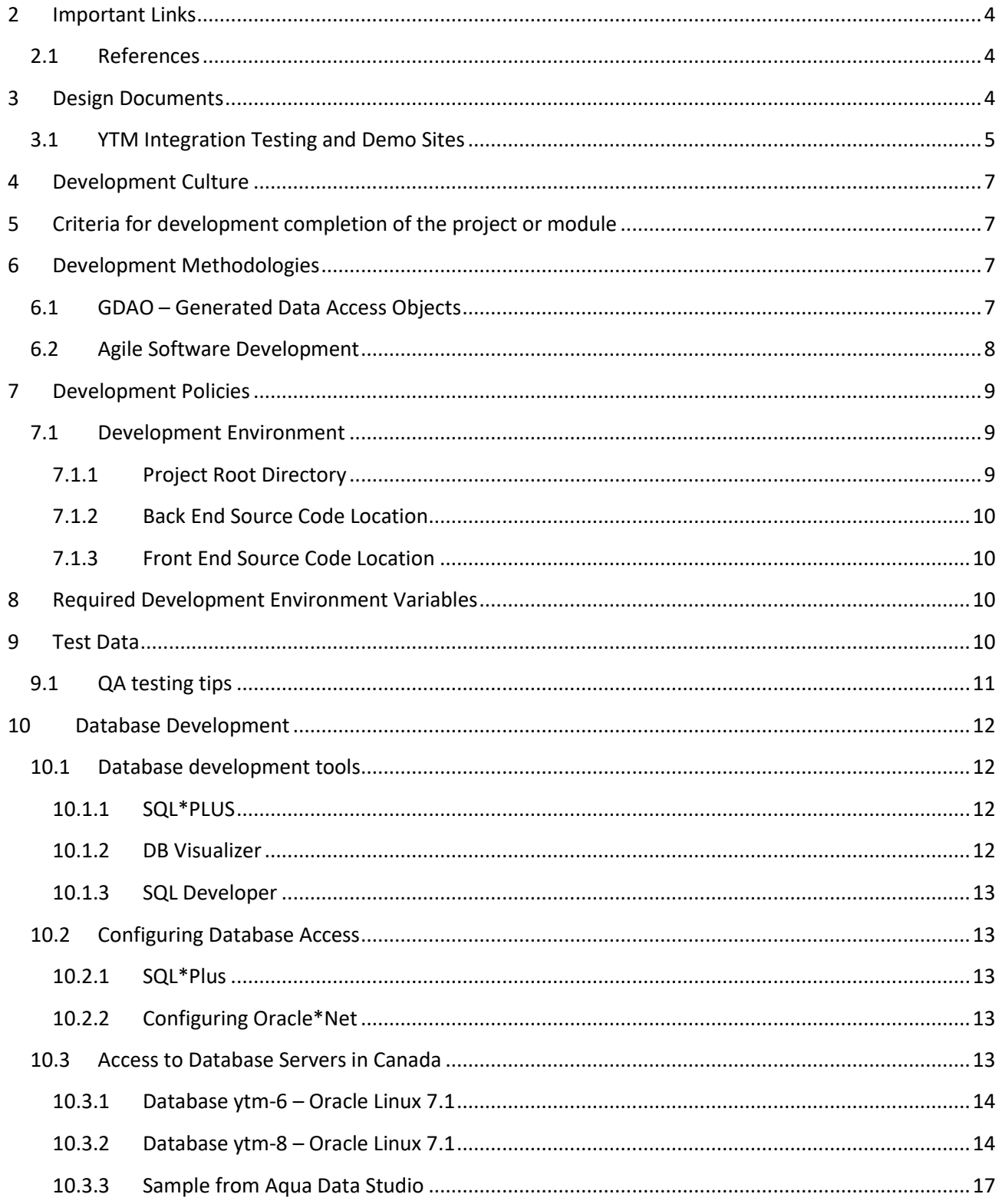

# **Malloc Inc**

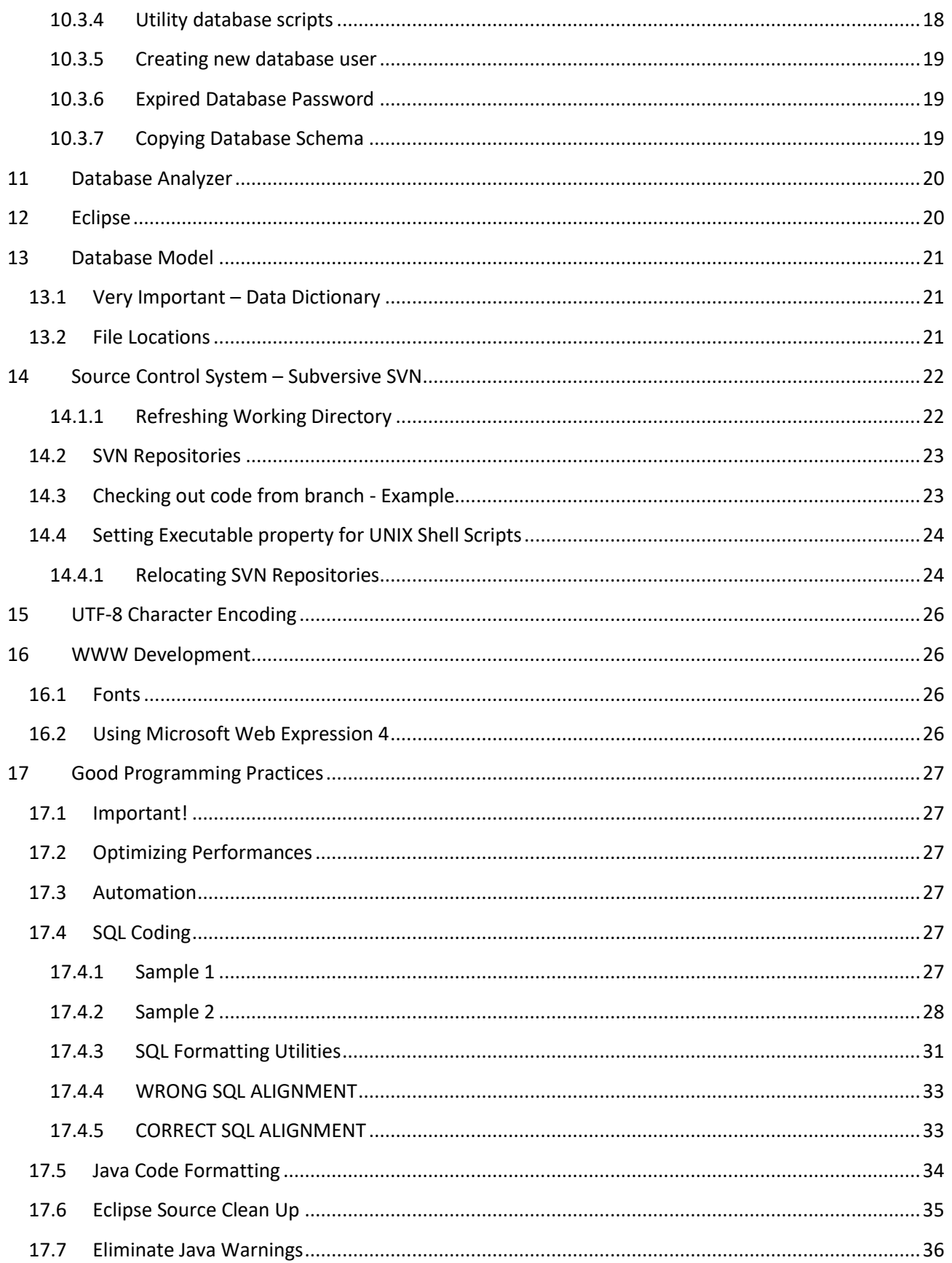

# **Malloc Inc**

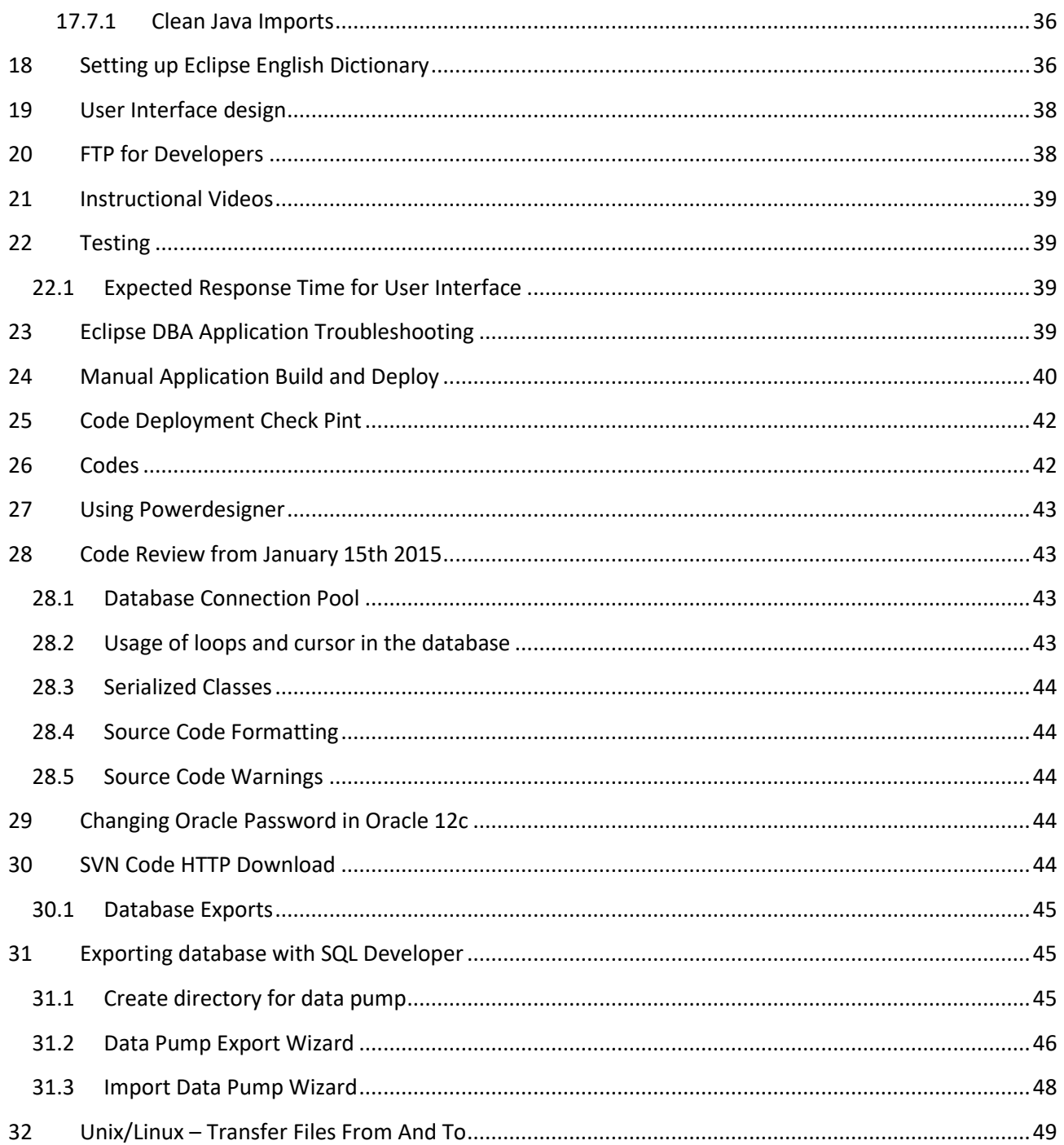

## <span id="page-3-0"></span>**2 Important Links**

### <span id="page-3-1"></span>**2.1 References**

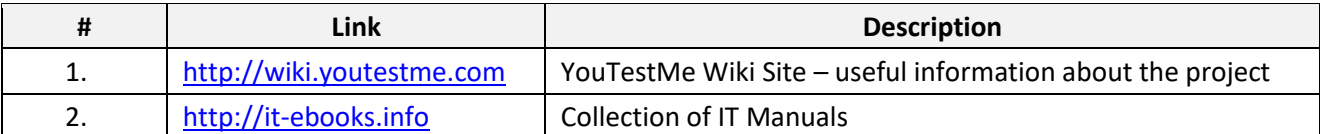

## <span id="page-3-2"></span>**3 Design Documents**

Every module has to have a design document in MS Word written using standard technical template.

Every document has to have the following sections:

- 1. Description what module is supposed to do
- 2. Description of the design
- 3. Technologies used
- 4. How are modules built, compiled and deployed
- 5. How can modules be tested
- 6. Location of the code, documentation and test data

Current (usually most recent) version of the design document has to be checked into SVN.

# <span id="page-4-0"></span>**3.1 YTM Integration Testing and Demo Sites**

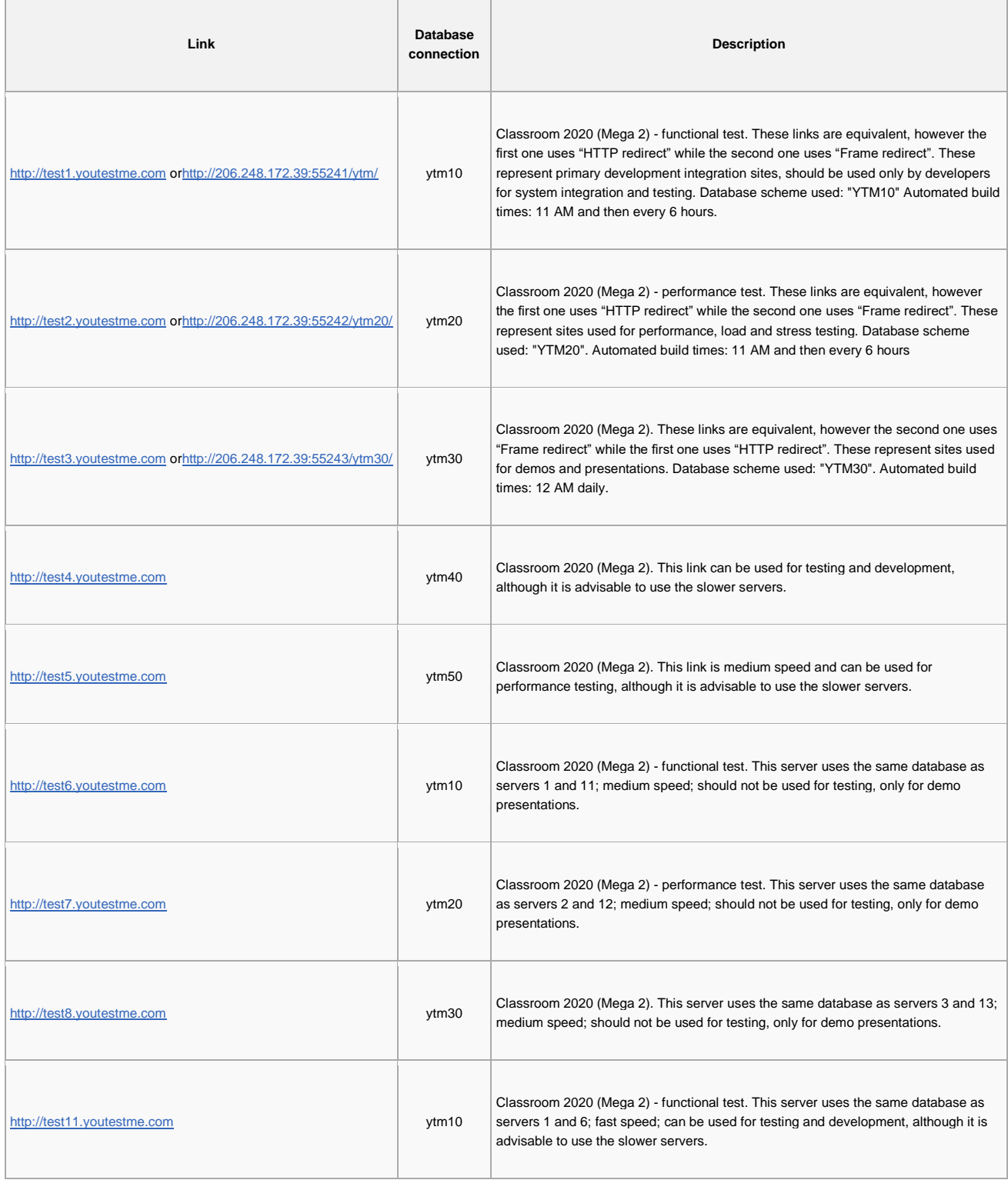

Υ.

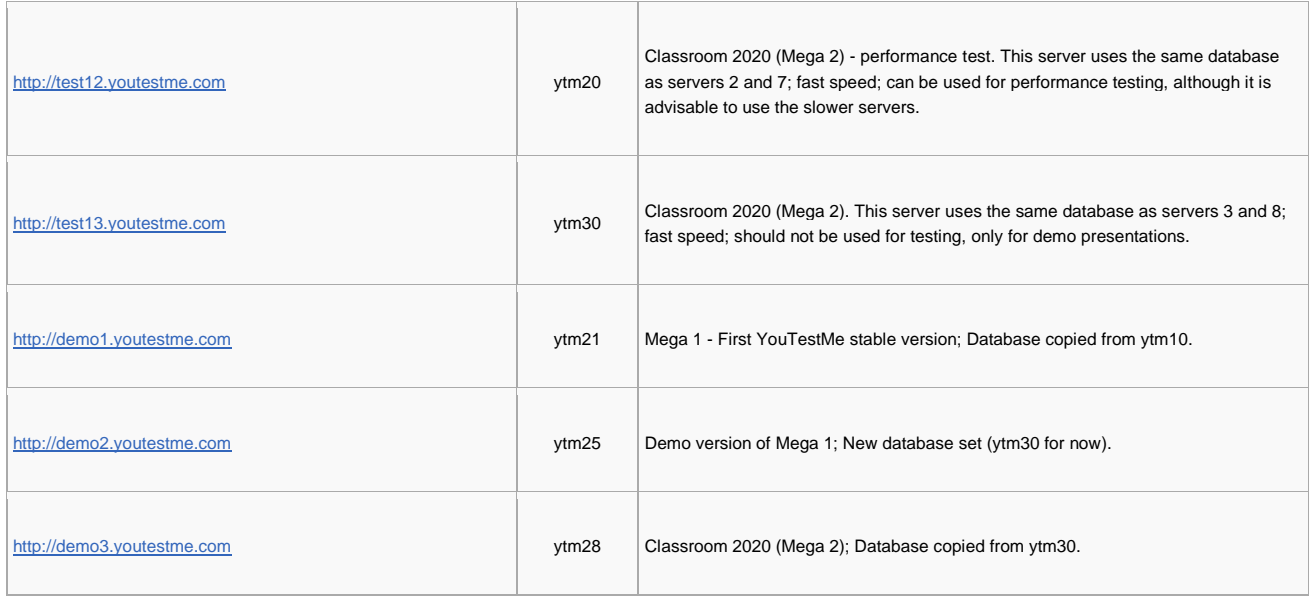

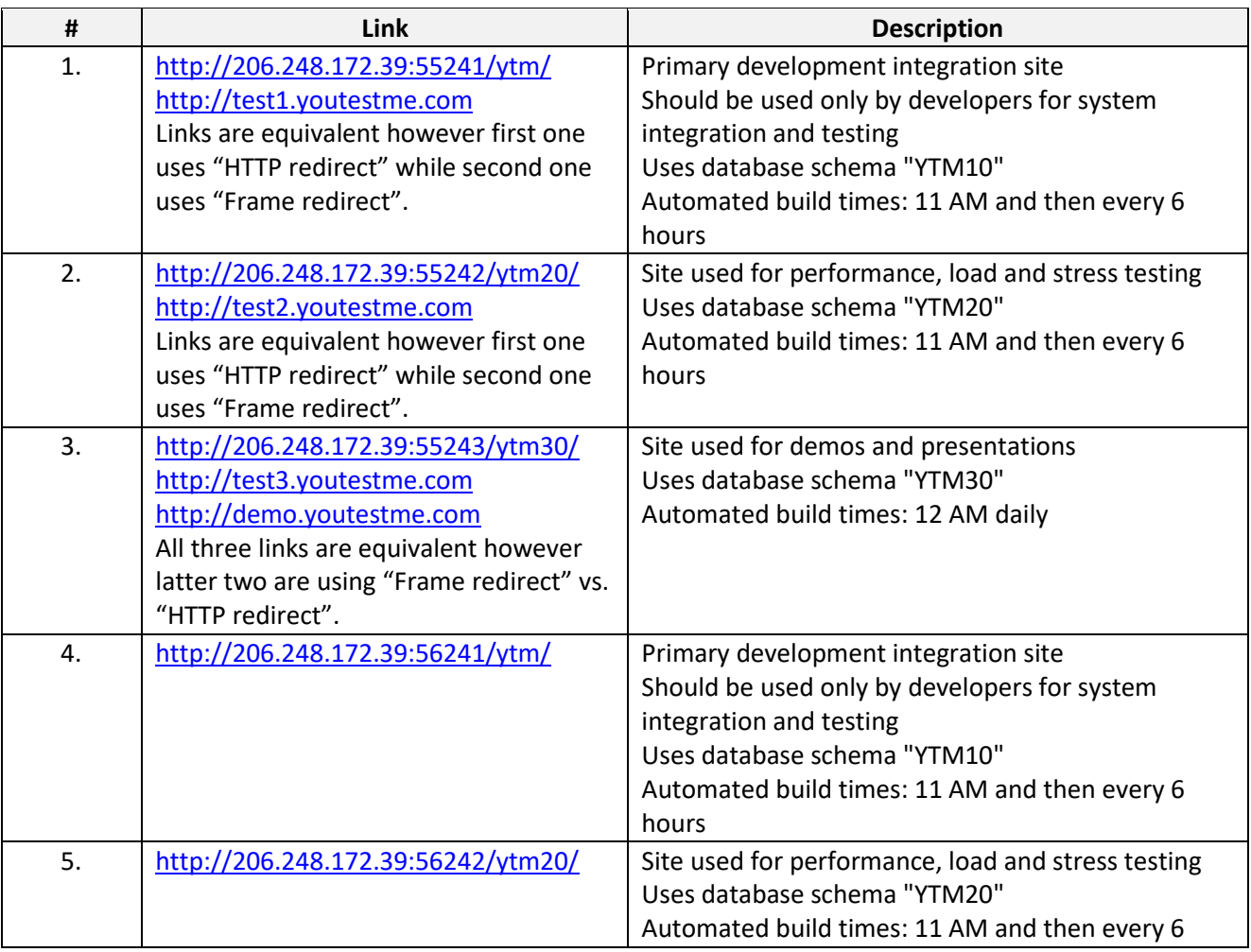

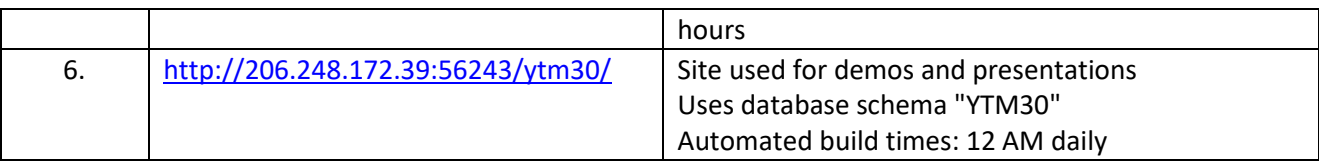

# <span id="page-6-0"></span>**4 Development Culture**

Company strategy is to establish highly efficient and productive culture by:

- 1. Automating all repetitive processes
- 2. Establishing and documenting procedures for all common tasks
- 3. Considering every task as a project and properly documenting it so anybody can take on that task at any given moment
- 4. Adhering to company standards and policies

# <span id="page-6-1"></span>**5 Criteria for development completion of the project or module**

Worst case scenario for development is to end up with stalled projects - unusable for various reasons:

- 1. not tested does not perform well or does not do what is supposed to do
- 2. not documented nobody know how to use it
- 3. not integrated with the rest of the system
- 4. not maintainable because of the bad design or nobody understands it

#### Solution:

- 1. Code has to be written according to company standards and policies
- 2. Functional and performance test have to be executed and documented
- 3. Developer should be able to create and recreate test environment. Process for cereation test environment should be documented and all relevant test files should be checkd into SVN
- 4. Peer review another team member should review code and documentation and do final confirmation that all criteria are fulfilled.

## <span id="page-6-2"></span>**6 Development Methodologies**

# <span id="page-6-3"></span>**6.1 GDAO – Generated Data Access Objects**

[http://www.mallocinc.com](http://www.mallocinc.com/)

### <span id="page-7-0"></span>**6.2 Agile Software Development**

[http://en.wikipedia.org/wiki/Agile\\_software\\_development](http://en.wikipedia.org/wiki/Agile_software_development)

Agile is just a "common sense" approach to development. This is just a guideline but not the rule. The key point is to be adaptable to current situation and requirements.

Twelve principles underlie the Agile Manifesto:

- 1. Customer satisfaction by rapid delivery of useful software
- 2. Welcome changing requirements, even late in development
- 3. Working software is delivered frequently (weeks rather than months)
- 4. Working software is the principal measure of progress
- 5. Sustainable development, able to maintain a constant pace
- 6. Close, daily co-operation between business people and developers
- 7. Face-to-face conversation is the best form of communication (co-location)
- 8. Projects are built around motivated individuals, who should be trusted
- 9. Continuous attention to technical excellence and good design
- 10. Simplicity- The art of maximizing the amount of work not done is essential
- 11. Self-organizing teams
- 12. Regular adaptation to changing circumstances

## <span id="page-8-0"></span>**7 Development Policies**

### <span id="page-8-1"></span>**7.1 Development Environment**

#### <span id="page-8-2"></span>**7.1.1 Project Root Directory**

#### Create a "Root Development" directory:

C:\Zoran\Development

You should use your username as part of the root directory name because computer could be used by several individuals.

Check out all code in that directory.

Your directory structure will look something like this (depending on projects you checked out).

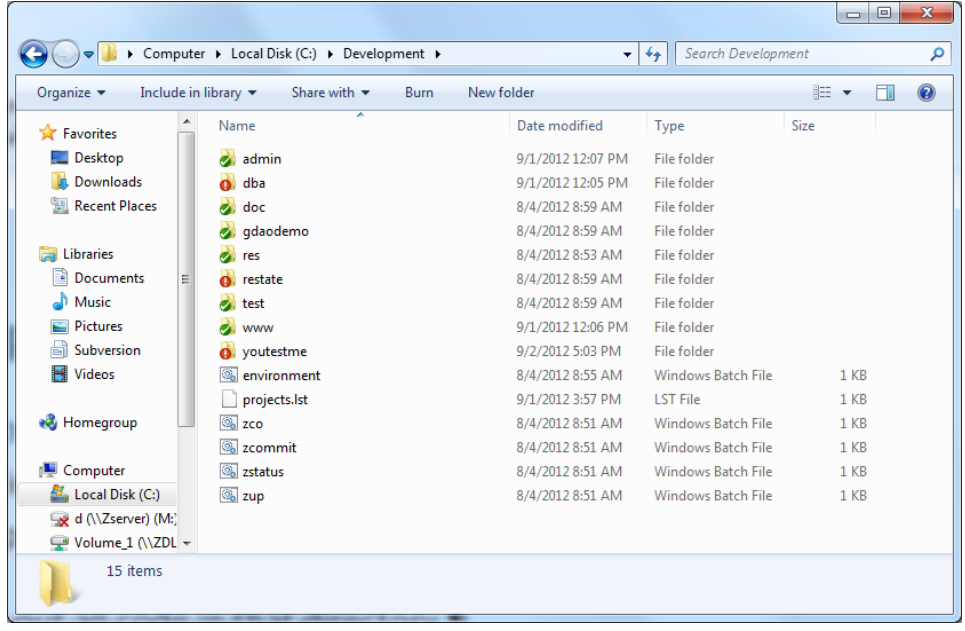

For remote desktop which is used by more than one person, create a directory with your name and copy paste the Development directory to the newly created directory. For example, instead of C:\Development, you should have C:\Zoran\Development. This policy is made so that conflicts are avoided while using SVN since more than one person is using the virtual machine. Personal computer can be set up in any way you like.

Files that start with "z" in "C:\Development" are utility DOS scripts that can help you checkout, update and commit files in multiple SVN Repositories. List of all affected repositories is in file "projects.lst". You should edit this file and keep only list of repositories that you will be working on.

All "z" files and default "projects.lst" are in the archive below:

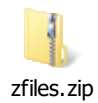

"z" scripts in SVN: c:\Development\res\Scripts\SVN DOS Scripts\

### <span id="page-9-0"></span>**7.1.2 Back End Source Code Location**

c:\Zoran\Development\youtestme\source\

<span id="page-9-1"></span>**7.1.3 Front End Source Code Location** c:\Zoran\Development\youtestme\www\_source\

# <span id="page-9-2"></span>**8 Required Development Environment Variables**

#### Sample:

```
ZDEV_ENV=c:\Zoran\Development\res\Environment\environment_zoran_toshiba.bat
ZDEV_ROOT=c:\Zoran\Development\
ZYTM_ENV=c:\Zoran\Development\res\Environment\environment_zoran_toshiba.bat
ZYTM_ROOT=c:\Zoran\Development\youtestme\
```
# <span id="page-9-3"></span>**9 Test Data**

Development and testing cannot be done without good quality data in the database. Testing programs without data is like test driving car without fuel - you can just sit and look at it, you may like what you see but this still does not mean that car can move at all.

- 1. All test data have to be created in spreadsheets located here:
	- \youtestme\batch\_source\test\_data\excel\
- 2. Test data is loaded by Java program:
- 3. com.youtestme.loaders.excel.testdata.LoadAllTestData
- 4. Test data should always be generated through re-runnable programs, scripts, files, spreadsheet. The process should be executable in one step.
- 5. Note that data created any other way (not through integrated process described below) will be lost every time database is refreshed.

6. There are great benefits of using standardized test data so please stick to the process. Be proactive and create or amend test data spreadsheets.

## <span id="page-10-0"></span>**9.1 QA testing tips**

How you can quickly determine quality of your test environment?

You can use [Database Analyzer](https://www.mallocinc.com/) database reporting capabilities to determine many things about the state of the data in the database.

The most important thing is to have a sufficient data for complete coverage and the simplest way to quickly determine that is:

- 1. all tables have to have some data (more is generally better)
- 2. you have to have all codes, for example if you know that we have many question or user types and you see that there is only one in all records in the database you know that various scenarios cannot be tested (see picture below)
- 3. similar logic can be applied to all codes and many other data. For example timestamps, names, locations, etc.
- 4. empty tables also indicate that some functionalities cannot be tested. Traditionally the biggest problem are data missing in associative tables connect related tables with each other.
- 5. report also gives you number of records in each table which is very useful as a starting point and to determine if you have sufficient data for any type of testing
- 6. look at the "warnings" and "suggestions" in report. They usually indicate problem with data (but sometimes it may be ok).

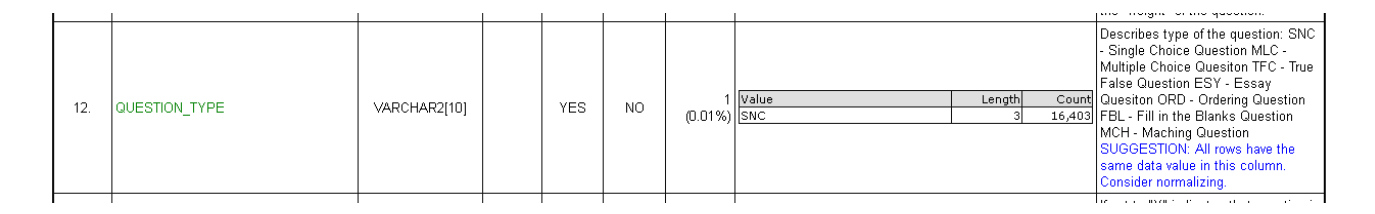

# <span id="page-11-0"></span>**10 Database Development**

Each developer should use his/her own database schema for development. This way conflict are avoided and development is much more efficient.

Please do the following:

- 1. Create your own schema and implement data model and data in it by using shell scripts or Oracle database export file created from another schema.
- 2. If you are unfamiliar with database administration please ask somebody to do it for you.

## <span id="page-11-1"></span>**10.1 Database development tools**

#### <span id="page-11-2"></span>**10.1.1 SQL\*PLUS**

#### <span id="page-11-3"></span>**10.1.2 DB Visualizer**

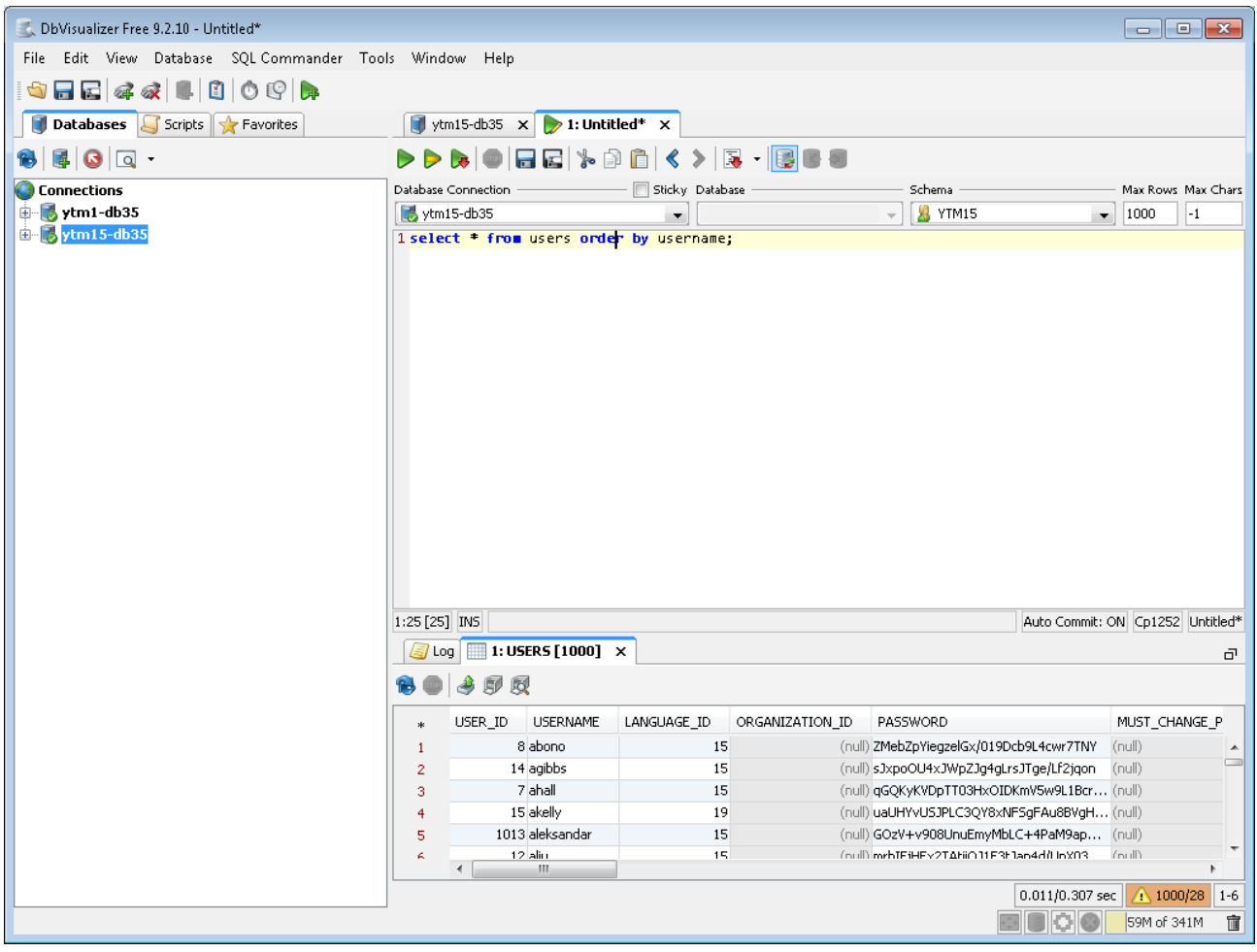

#### <span id="page-12-0"></span>**10.1.3 SQL Developer**

## <span id="page-12-1"></span>**10.2 Configuring Database Access**

The following software is needed to access Oracle database:

- Oracle Database Client Software in order to user SQL\*Plus and to run SQL\*Plus scripts from command line. To download Windows version you can use this [link](http://www.oracle.com/technetwork/database/enterprise-edition/downloads/database12c-win64-download-2297732.html) and the scroll to "Oracle Database Client (12.1.0.2.0) for Microsoft Windows (x64)"
- JDBC driver in order to have Java programs access to the database. JDBC driver is the same on all operating systems and can be downloade[d here](http://www.oracle.com/technetwork/database/features/jdbc/jdbc-drivers-12c-download-1958347.html). You should download "ojdbc7.jar"

The following information is required to access oracle database:

- 1. IP address of the server where database is installed
- 2. Port number where Oracle listener is accepting connection requests (by default it is 1521)
- 3. Database name (default is "ORCL")
- 4. Username
- 5. Password

#### <span id="page-12-2"></span>**10.2.1 SQL\*Plus**

SQL\*Plus is Oracle shell for executing SQL and PL/SQL statements and programs. It is universal tool for development and data administration. Unfortunately it is not very user friendly because it is exclusively command based so it is mostly used either when other tools are not available or when other tools cannot do operations that SQL\*Plus can perform – a common example is changing expired Oracle password.

In order to run SQL\*Plus and other programs that require Oracle native network interface you need to configure Oracle\*Net.

#### <span id="page-12-3"></span>**10.2.2 Configuring Oracle\*Net**

### <span id="page-12-4"></span>**10.3 Access to Database Servers in Canada**

The following information is required to access oracle database:

- 6. IP address of the server where database is installed
- 7. Port number where Oracle listener is accepting connection requests (by default it is 1521)
- 8. Database name (default is "ORCL")
- 9. Username
- 10. Password

Use "external" IP address and port to access databases from remote location.

Use "internal" IP address and port to access databases from within local network – for example when you log in to the one of the local machines using remote desktop. "Local" machine is one of the machines on the same local network as database servers, meaning they are all located in Canada at the same physical location.

#### <span id="page-13-0"></span>**10.3.1 Database ytm-6 – Oracle Linux 7.1**

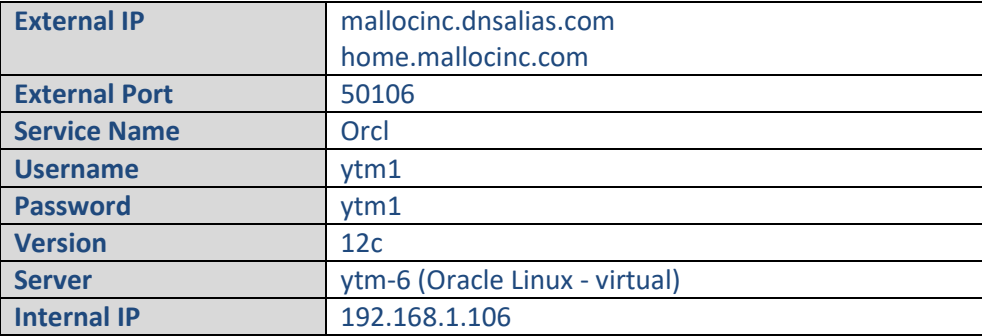

Users YTM2, 3, 4,....10 are also created so we will all have several database schemas for development and testing. Passwords are the same as username.

You can use DBA user: "ZDBA/ZDBA" if you want to create new users or to experiment.

Usernames and passwords are case sensitive.

#### <span id="page-13-1"></span>**10.3.2 Database ytm-8 – Oracle Linux 7.1**

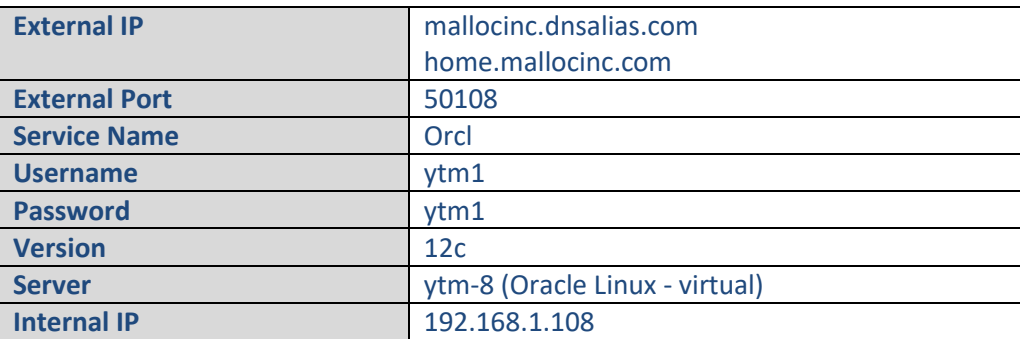

Users YTM2, 3, 4,....10 are also created so we will all have several database schemas for development and testing. Passwords are the same as username.

You can use DBA user: "ZDBA/ZDBA" if you want to create new users or to experiment.

Usernames and passwords are case sensitive.

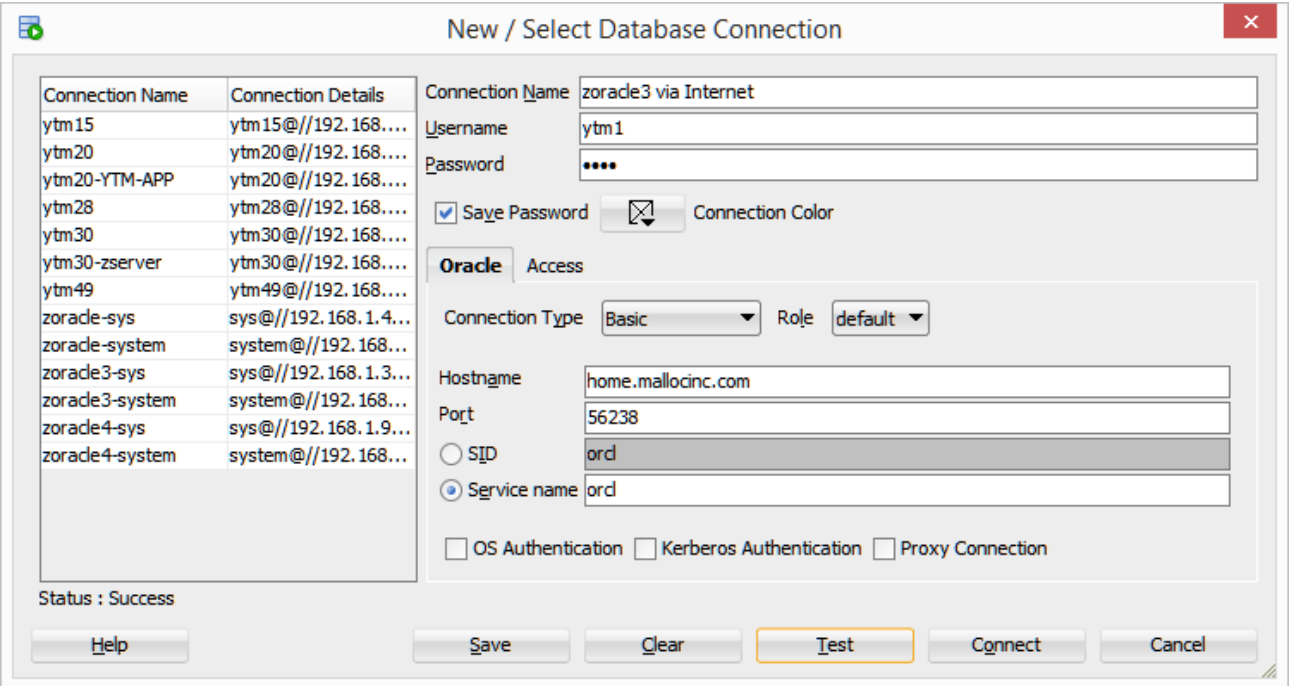

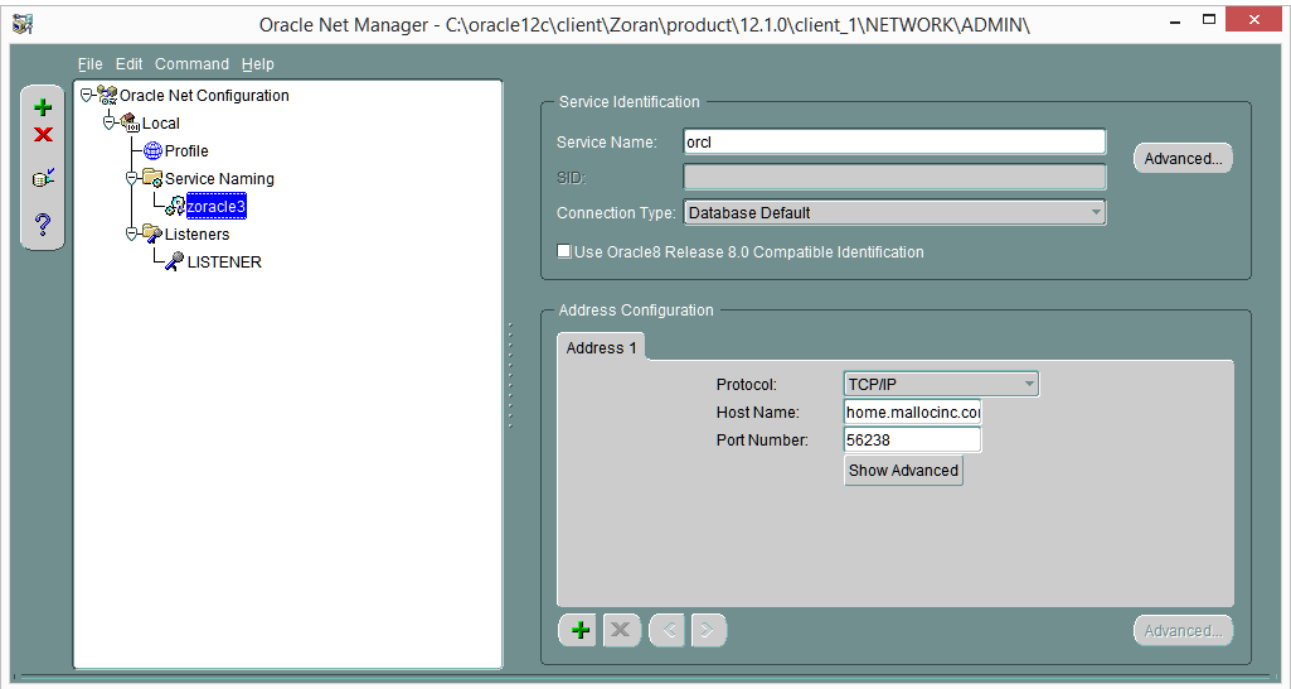

# **Malloc Inc**

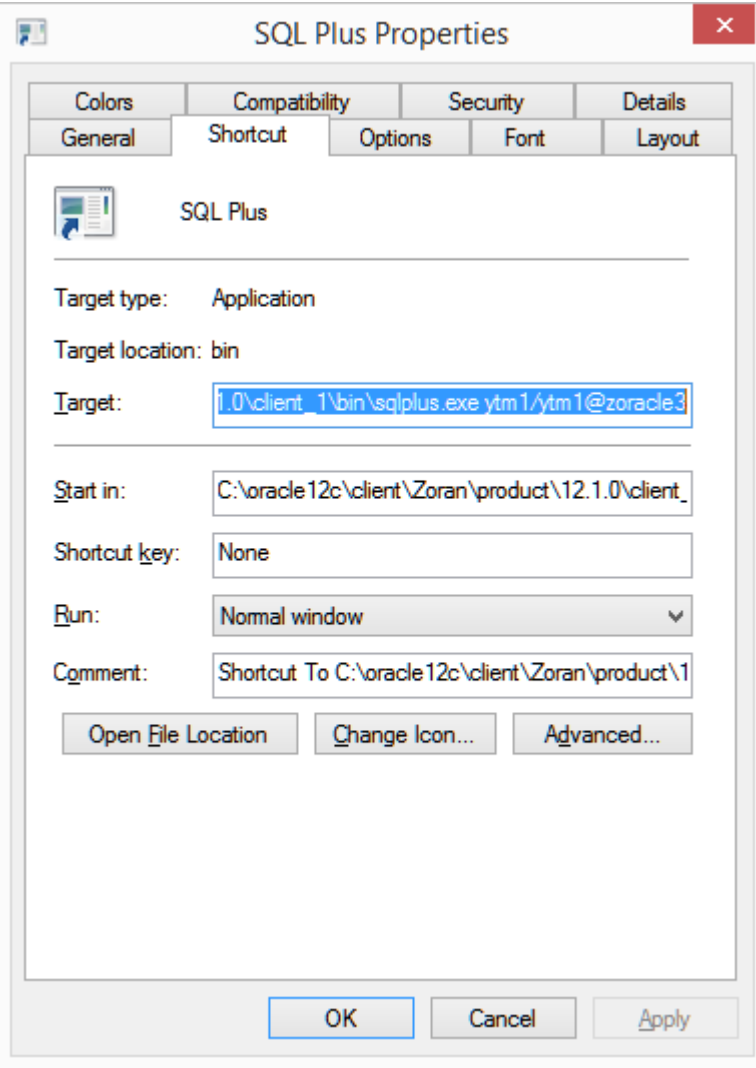

# **Malloc Inc**

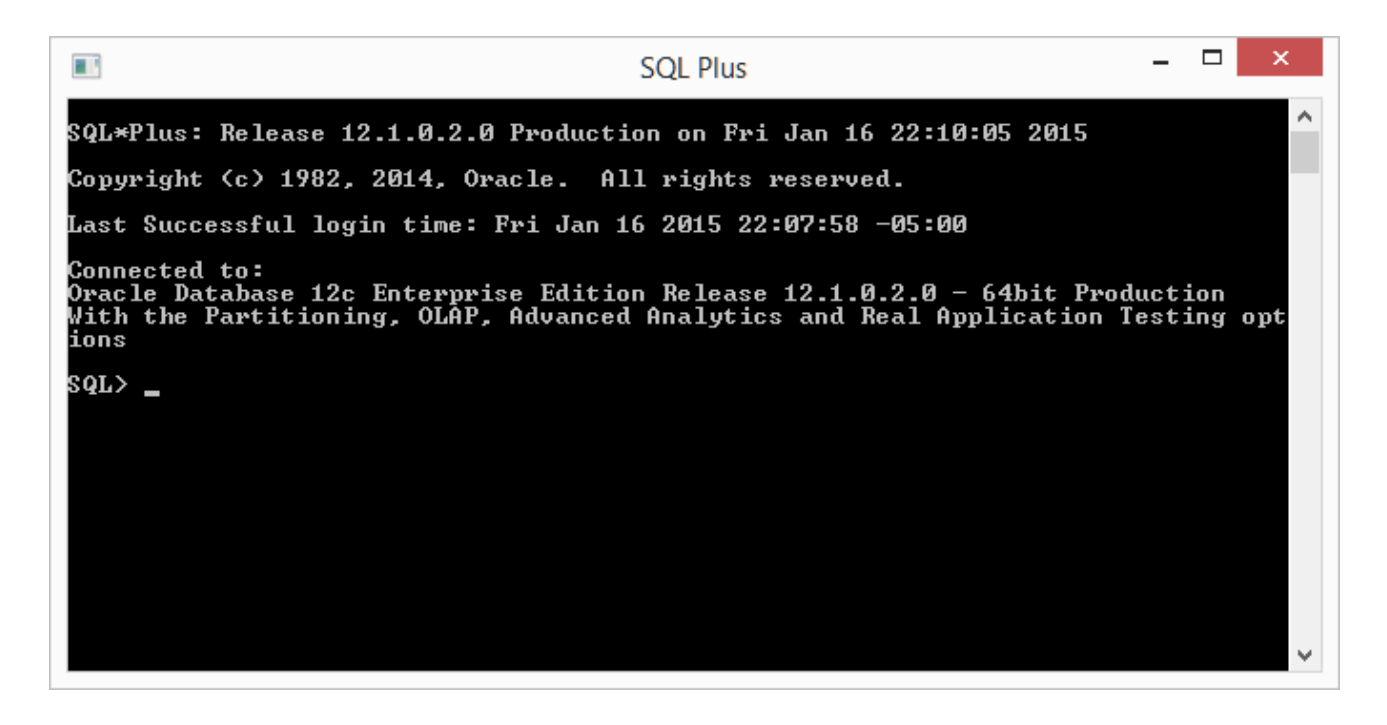

### <span id="page-16-0"></span>**10.3.3 Sample from Aqua Data Studio**

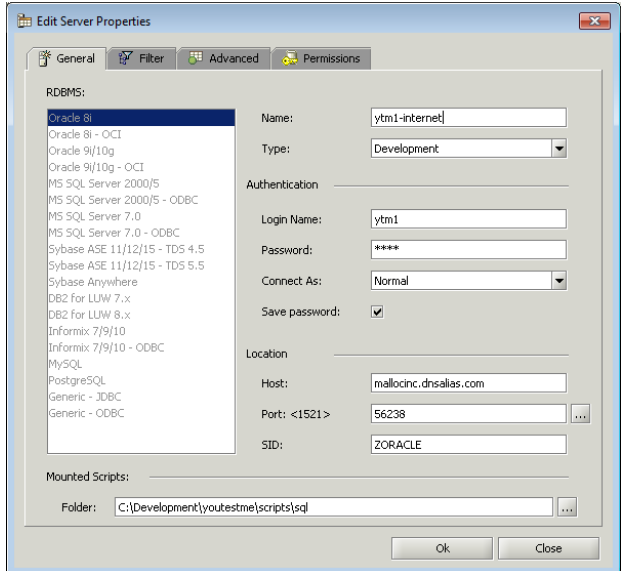

#### <span id="page-17-0"></span>**10.3.4 Utility database scripts**

### \youtestme\db\dbmodel\scripts\

Check those scripts to see how to create database user(schema) and how to create database objects in that schema.

#### <span id="page-18-0"></span>**10.3.5 Creating new database user**

To create new database user, execute these commands in SQL:

CREATE USER user1 PROFILE "DEFAULT" IDENTIFIED BY password1 DEFAULT TABLESPACE "USERS" ACCOUNT UNLOCK;

GRANT "CONNECT" TO user1 WITH ADMIN OPTION; GRANT "DBA" TO user1 WITH ADMIN OPTION; GRANT "RESOURCE" TO user1 WITH ADMIN OPTION; GRANT UNLIMITED TABLESPACE TO user1 WITH ADMIN OPTION; GRANT SELECT ANY DICTIONARY TO user1;

Note the following:

- Statement terminator is ";" character so everything up to that character is one statement.
- User is granted role DBA which is very powerful role and practical for development however in the real production environment user will have more restrictions (no DBA role).

#### <span id="page-18-1"></span>**10.3.6 Expired Database Password**

Expired database password have to be changed in SQL\*Plus:

Follow instructions from this document: \youtestmedoc\Procedures\Database Password Change Procedure.docx

#### <span id="page-18-2"></span>**10.3.7 Copying Database Schema**

This is example procedure how to copy database schema YTM6 to schema YTM30 which is used by web site "/ytm30". This may be done because new data is prepared in YTM6 is now it is suitable to be used for demos in YTM30.

Steps:

- 1. Log in to remote desktop on one of the application servers using user "ytm3": Primary application server IP: "home.mallocinc.com:55240" Secondary application server IP: "home.mallocinc.com:56240
- 2. Stop tomcat server by executing: "c:\ytm3\Development\res\ProgramFiles\tomcat\scripts\zstop.bat" Stopping Tomcat is required in order to close all database connections to database schema YTM30.

If there are any other database connections, say from SQL Developer or SQ\*Plus – they should be closed. Database schema which has an active connection from cannot be dropped.

- 3. Copy schema ytm6 to ytm30 by executing:
	- a. cd c:\ytm3\Development\youtestme\db\dbmodel\scripts\
	- b. copy\_schema.bat ytm6 ytm30
- 4. Start tomcat server by executing

"c:\ytm3\Development\res\ProgramFiles\tomcat\scripts\zstartup\_qa.bat"

# <span id="page-19-0"></span>**11 Database Analyzer**

Install Database Analyzer 6.0 and use this configuration file to create analyze database and create a code: "\youtestme\cfg\youtestme.dba"

Code will be generated in directory:

"\youtestme\source\generated\"

In the early stages of the project we will be generating and regenerating a lot of files and it will be unpractical to check them and update them all the time. This will change when code stabilizes.

If you are planning to use different database schema to analyze database and generate code then save this file under different name and change Database connection parameters since you will be using your own schema.

# <span id="page-19-1"></span>**12 Eclipse**

Eclipse will be used as a Java development environment.

Project file is located here:

\youtestme\www\_source\ytm.webview\.project

\youtestme\www\_source\ytm.db\.project

\youtestme\www\_source\ytm.model\.project

# <span id="page-20-0"></span>**13 Database Model**

## <span id="page-20-1"></span>**13.1 Very Important – Data Dictionary**

Whenever you make any change to database model such as adding new object ALWAYS add comment. Example is shown on the picture below.

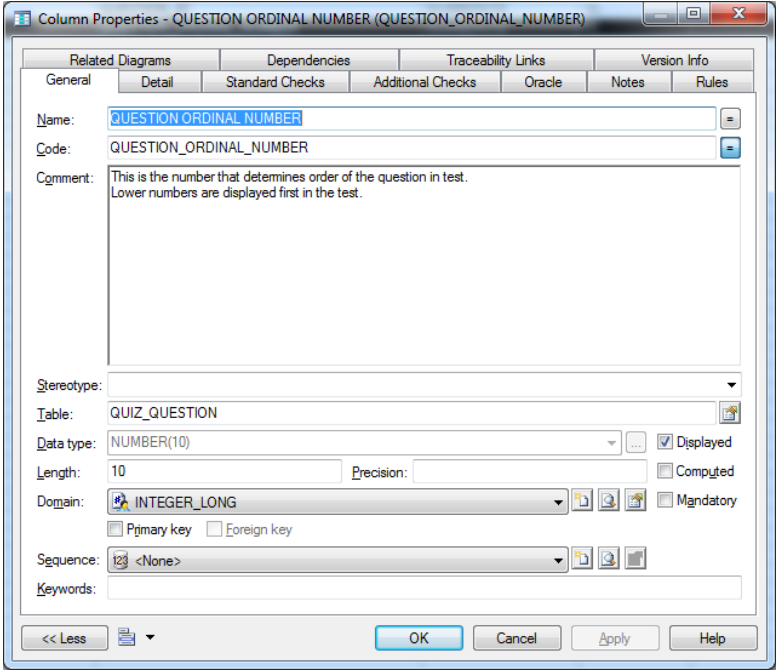

## <span id="page-20-2"></span>**13.2 File Locations**

Power Designer Database Model: \youtestme\db\dbmodel\YOUTESTME\_ER\_DIAGRAM.pdb

Utility database scripts: \youtestme\db\dbmodel\scripts\

## <span id="page-21-0"></span>**14 Source Control System – Subversive SVN**

Policies:

- 1. Never check in the code that does not compile!
- 2. Code in SVN has be complete anybody should be able to check out entire project from SVN and be able to compile it without any fixing, adding libraries and similar.
- 3. Eclipse hidden files ".project" and ".classpath" have to be checked into SVN because project cannot be opened in Eclipse without them. Any other file required to open and build the project from scratch has to be checked into SVN.
- 4. Update and Commit your code frequently to avoid code conflicts.
- 5. Use SVN to Rename, Move or Remove files.
- 6. Communicate your development plans to other team members.
- 7. Do not check in things in SVN that do not belong there (for example: third party software or manuals). We keep those in designated directory.
- 8. Never put the Java source code in production. Always deploy application as "jar", "war" or "ear".
- 9. Occasionally test your code by checking it out (or exporting it) to empty directory and try to compile it. If there are errors then code is not properly checked into SVN or it is not complete. You should fix it as soon as possible. Please see prescribed procedure below.

#### <span id="page-21-1"></span>**14.1.1 Refreshing Working Directory**

This procedure is required in order to solve following problems:

- 1. Identify files that are required for the project but they are not checked into SVN
- 2. Resolve occasional issues with SVN

Procedure should be done every time you suspect that something is not right, files are missing or experiencing issues with SVN that cannot be easily resolved (say by SVN cleanup). It is recommended that it is executed at least once a week even if no problems are encountered.

#### *14.1.1.1 Procedure*

Assume that your working directory structure looks like this:

```
C:\Zoran\Development\youtestme
                      \youtestmedoc
                      \res
                     \doc
```
Refreshing procedure should be as follows:

- 1. Rename directory "C:\Zoran\Development" to "C:\Zoran\Development-Nov-16-2014"
- 2. Create new directory "C:\Zoran\Development"
- 3. Check out fresh copy of the code form SVN into "C:\Zoran\Development" You can use SVN batch scripts from "\res\Scripts\SVN DOS Scripts\" to do this automatically.
- 4. Use "C:\Zoran\Development" for development
- 5. Use old directory "C:\Zoran\Development-Nov-16-2014" only for reference (do not use it for development anymore!). For example if you forgot to check in some files you can find them in this old directory.

### <span id="page-22-0"></span>**14.2 SVN Repositories**

#### Example check out:

svn --username zoran.kukoljac co<http://svn.mallocinc.com/youtestme/trunk> youtestme

Make sure that you put your username in the line above.

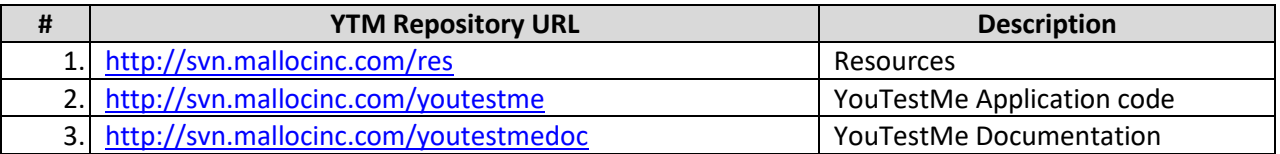

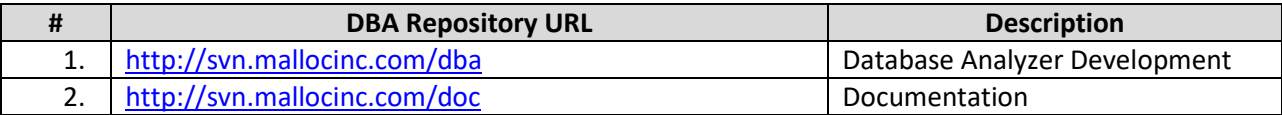

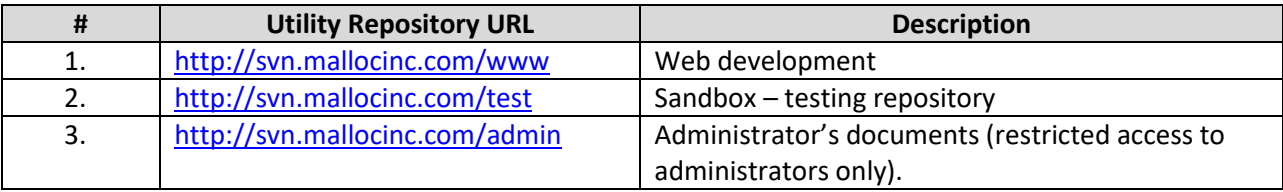

NOTE: Use code from "trunk" for development.

## <span id="page-22-1"></span>**14.3 Checking out code from branch - Example**

#### CALL environment

svn checkout %REPO%/youtestme/branches/Demo\_Mega\_v1.0 youtestme

## <span id="page-23-0"></span>**14.4 Setting Executable property for UNIX Shell Scripts**

UNIX executable file have to have "executable" property set in SVN as shown on the picture below. Do not forget to commit after property is set. Unlike Windows which uses file extensions to determine if file is executable UNIX uses "executable" property of the file.

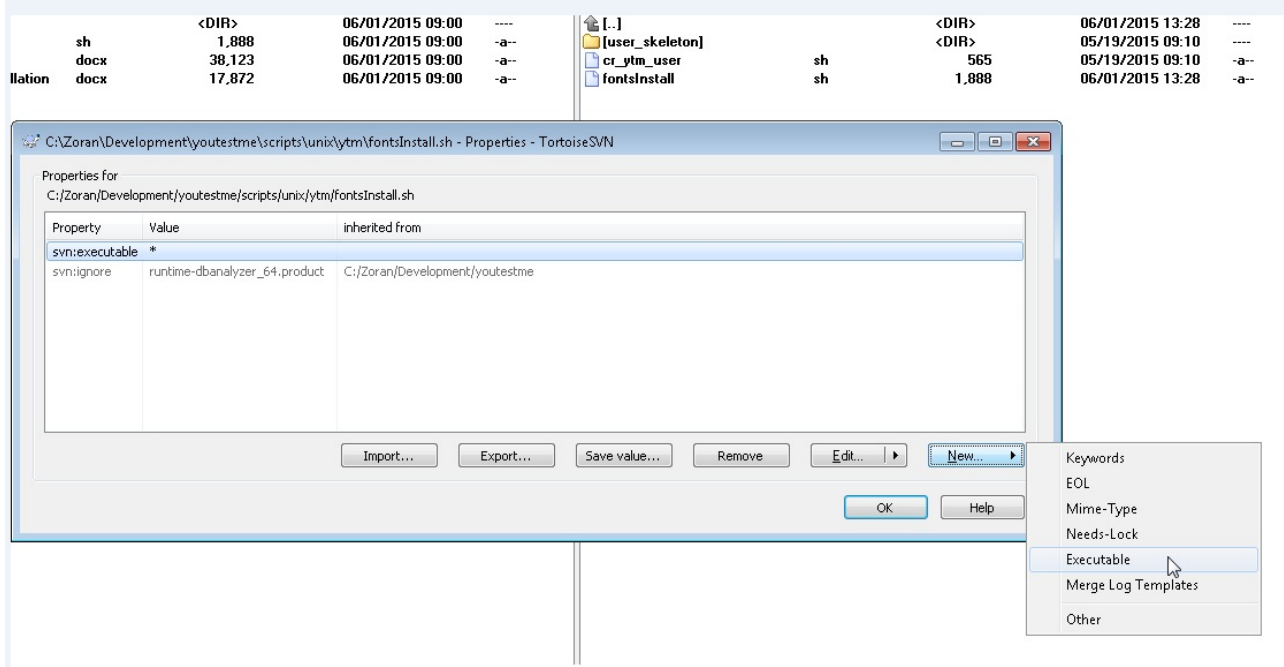

#### <span id="page-23-1"></span>**14.4.1 Relocating SVN Repositories**

If SVN repositories change URL (for example moved to another server or IP changes) then you need to do "SVN -> Relocate" in your local copy.

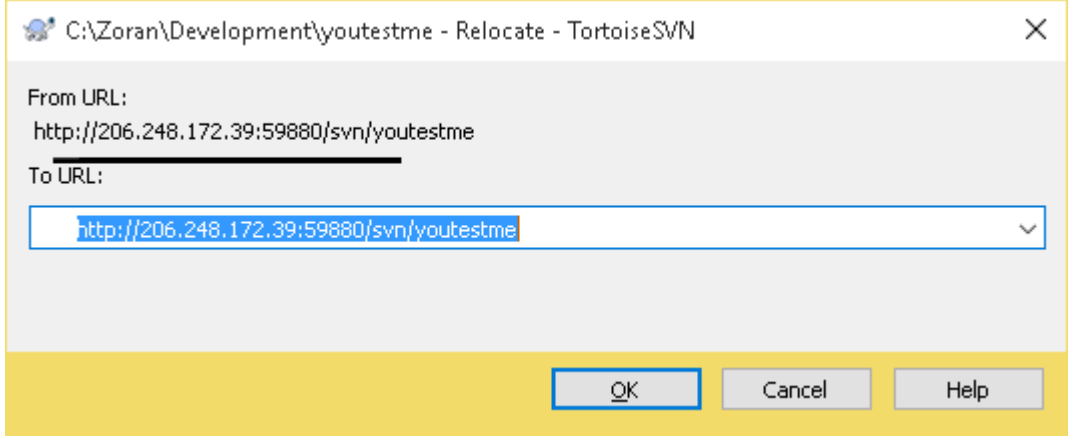

## **Example from the command line:**

svn relocate http://home.mallocinc.com:59880/svn/res/trunk http://svn.mallocinc.com/res/trunk

Where:

Old URL: http://home.mallocinc.com:59880/svn/res/trunk

New URL: http://svn.mallocinc.com/res/trunk

Alternatively you can do new code checkout using new URL.

# <span id="page-25-0"></span>**15 UTF-8 Character Encoding**

Unicode UTF-8 character encoding will be used by default. Application has to support all languages and as many special characters as possible.

### <span id="page-25-1"></span>**16 WWW Development**

Each developer should do development in your own instance of the application server. This way he/she is free to experiment and conflicts are avoided.

#### <span id="page-25-2"></span>**16.1 Fonts**

"Tahoma" or "Arial" family fonts are used as default fonts for:

- Text on the web site.
- Documentation

## <span id="page-25-3"></span>**16.2 Using Microsoft Web Expression 4**

Set default font to "Tahoma" by following this procedure:

- Go to: Tools -> Page Editor Options
- Choose tab: "Default Fonts"
- For every "Language (character set)" change "Default Proportional Font" to "Tahoma". Please see picture below for reference.

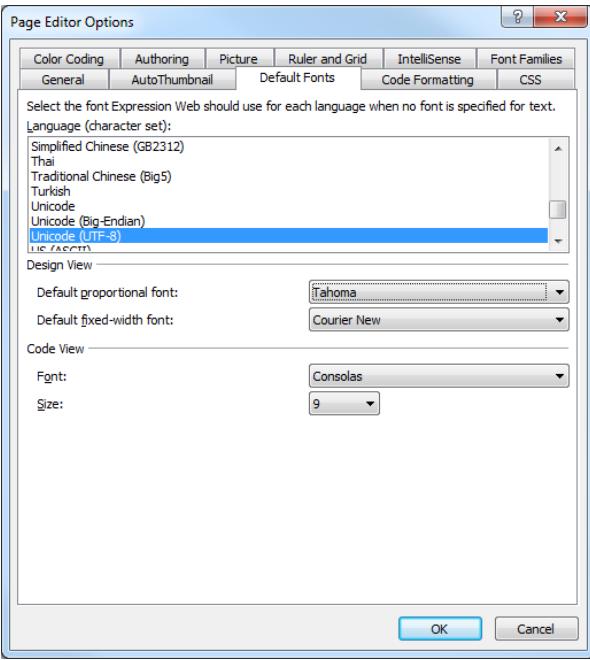

# <span id="page-26-0"></span>**17 Good Programming Practices**

## <span id="page-26-1"></span>**17.1 Important!**

- Do as much data processing in the database as possible. Consider processing outside of the database as necessity, not as a good option.
- Minimize number of database hits. Always stream to retrieve, update, delete or insert data in one query.
- It is always better to do data processing, calculation, counting, summing, and sorting in the database than in other language.
- $\bullet$  If you need data from more than one table create view.
- Avoid using cursors try to do everything in one SQL statement if possible
- Check for errors after every SQL statement.

## <span id="page-26-2"></span>**17.2 Optimizing Performances**

#### **Step by step procedure:**

- 1. Run the query with the same parameters in SQL\*PLUS. If it runs fine go to next step:
- 2. Run same program outside of Application Server. If it runs fine go to next step:
- 3. Run the same program with the local database, to eliminate networking issues.
- 4. Run it in Application server with inserted debug lines to isolate lines that take most of the time.

### <span id="page-26-3"></span>**17.3 Automation**

Write a script for everything even if you are going to execute it only a few times. You may reuse it later and it may be used as reference what was done.

## <span id="page-26-4"></span>**17.4 SQL Coding**

#### <span id="page-26-5"></span>**17.4.1 Sample 1**

Sample of the well formatted SQL Code (every condition on the new line):

```
CREATE OR REPLACE VIEW V_TABLESPACE_USED
(TABLESPACE_NAME
,TABLESPACE_SIZE_MB
,USED
,AVAIL
,USED_VISUAL
,PCT_USED)
AS
SELECT DF.TABLESPACE NAME TSNAME TSNAME
, SUM(DF.BYTES)/1024/1024 TBS SIZE MB
, ROUND(NVL(SUM(E.USED_BYTES)/1024/1024,0),2) USED
      ROUND(NVL(SUM(F.FREE_BYTES)/1024/1024,0),2) AVAIL
       , RPAD(' '||RPAD('X',ROUND(SUM(E.USED_BYTES)
       *10/SUM(DF.BYTES), 0), 'X'), 11, '-') ^{-} USED VISUAL
      ROUND(NVL((SUM(E.USED_BYTES)*100)/SUM(DF.BYTES),0), 2) PCT_USED
```
# **Malloc Inc**

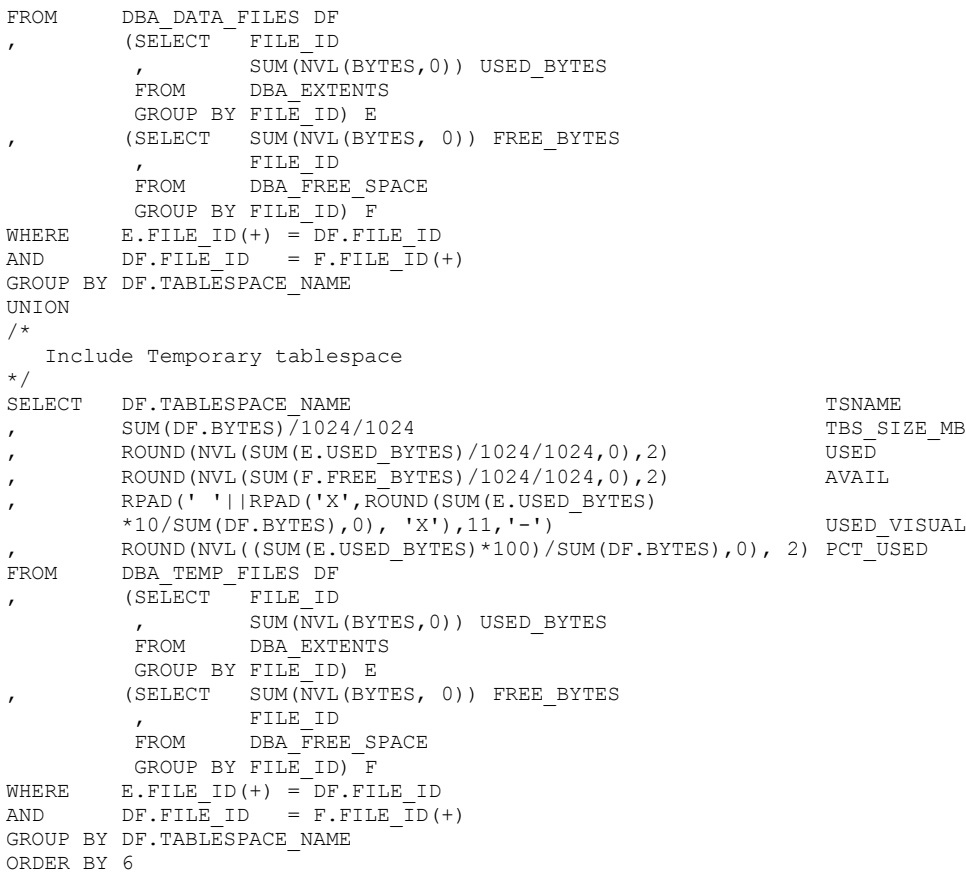

Note comma (",") at the begging of the line – not at the end. Also note alignment of the columns and aliases. There should be NO **blank lines** and **trailing spaces** in SQL statements.

#### <span id="page-27-0"></span>**17.4.2 Sample 2**

```
/*==============================================================
View: V_ST_QUIZ 
This view is used only to load data from staging tables to 
permanent tables. 
==============================================================*/
CREATE OR REPLACE VIEW V_ST_QUIZ AS
SELECT
   ST_QUIZ.ST_QUIZ_ID
  ,ST_QUESTION.ST_QUESTION_ID
  ,ST_ANSWER.ST_ANSWER_ID
  , ST_QUIZ.USERNAME
   ,ST_QUIZ.PASSWORD
   ,ST_QUIZ.USER_ID
   ,ST_QUIZ.QUIZ_NAME
  , ST_QUIZ.DEFAULT_DURATION
```

```
 ,ST_QUIZ.USERS_COMMENT
   ,ST_QUIZ.DEFAULT_ENABLED_FROM
   ,ST_QUIZ.DEFAULT_ENABLED_TO
  , ST_QUIZ.RESULT_TRANSPARENCY
  , ST_QUIZ.DURATION_FACTOR
   ,ST_QUIZ.STATUS
   ,ST_QUIZ.CREATE_USER_ID
  , ST_QUIZ.CREATE_DATETIME
  , ST_QUESTION.ARTIFICIAL_QUESTION_ID QST_ARTIFICIAL_QUESTION_ID
   ,ST_QUESTION.QUESTION_TEXT
  , ST_QUESTION.PICTURE
  , ST_QUESTION.DURATION
  , ST_QUESTION.DIFFICULTY
   ,ST_QUESTION.POINTS
  , ST_QUESTION.ORDINAL_NUMBER \qquad QUESTION ORDINAL_NUMBER
   ,ST_ANSWER.ARTIFICIAL_QUESTION_ID ANS_ARTIFICIAL_QUESTION_ID
   ,ST_ANSWER.ANSWER_TEXT
  , ST_ANSWER.ORDINAL_NUMBER \overline{\phantom{a}} answer_ordinal_number
   ,ST_ANSWER.CORRECT_ANSWER_IND
FROM ST QUIZ,
     ST_QUESTION,
      ST_ANSWER
WHERE ST_QUIZ.ST_QUIZ_ID = ST_QUESTION.ST_QUIZ_ID
AND ST_QUIZ.ST_QUIZ_ID = ST_ANSWER.ST_QUIZ_ID
AND ST_QUESTION.ARTIFICIAL_QUESTION_ID = ST_ANSWER.ARTIFICIAL_QUESTION_ID
ORDER BY ST_QUIZ.ST_QUIZ_ID
        ,ST_QUESTION.ST_QUESTION_ID
         ,ST_ANSWER.ST_ANSWER_ID
;
comment on table V_ST_QUIZ is
'Used during load from staging tables into permanent tables in the database';
comment on column V_ST_QUIZ.ST_QUIZ_ID is
'Primary key';
comment on column V_ST_QUIZ.ST_QUESTION_ID is
'Primary key of table table ST_QUESTION_ID';
comment on column V_ST_QUIZ.ST_ANSWER_ID is
'Primary key of table table ST_ANSWER';
comment on column V_ST_QUIZ.USERNAME is
'Username has to be unique across the system.
Use of email adress is encouraged however it cannot be enforced because many
user will not have e-mail addresses or they will not provide it for various
reasons. ';
comment on column V_ST_QUIZ.QUIZ_NAME is
'Name (Title) of this test.';
comment on column V_ST_QUIZ.DEFAULT_DURATION is
'Test duration in seconds.
This is time available to complete the test once test instance started.';
comment on column V_ST_QUIZ.DURATION_FACTOR is
'Factor (in percents, for example: -40%, +120%, +300%) - how much the available
time for answering the questions should be shortened or prolonged.
Apply duration factor to the length of every question.
On this way duration of the questions can be parametrized.';
```
comment on column V\_ST\_QUIZ.STATUS is

# **Malloc Inc**

'"S" - Loaded only in staging tables "L" - Loaded into permanent tables, data from staging tables can be deleted';

comment on column V\_ST\_QUIZ.QST\_ARTIFICIAL\_QUESTION\_ID is 'This is number assigned by user in order to link questions with answers in excel.';

comment on column V\_ST\_QUIZ.PICTURE is 'This is picture that is displayed with question.';

comment on column V\_ST\_QUIZ.DURATION is 'Duration of the question in seconds. This is optional value and it is intended to be used to limit time available to answer this question.';

comment on column V\_ST\_QUIZ.DIFFICULTY is 'This is degree of difficulty. Higher number represents higher difficulty of question.';

comment on column V\_ST\_QUIZ.POINTS is 'Number of points that person gets by answering this question correctly. For example difficult questions can score more points than the others. This is the "weight" of the question. ';

comment on column V\_ST\_QUIZ.QUESTION\_ORDINAL\_NUMBER is 'This number determines the order of this question as it appears on the test. Lower numbers are displayed first. If this number is not present then questions will be displayed in default order.';

comment on column V\_ST\_QUIZ.ANSWER\_ORDINAL\_NUMBER is 'This number determines the order of this answer as it appears on the test. Lower numbers are displayed first. If this number is not present then answers will be displayed in default order.';

comment on column V\_ST\_QUIZ.CORRECT\_ANSWER\_IND is 'Indicates if this is the correct answer.';

You can use configurable SQL code formatter from Aqua Data Studio to assist you with complex statements:

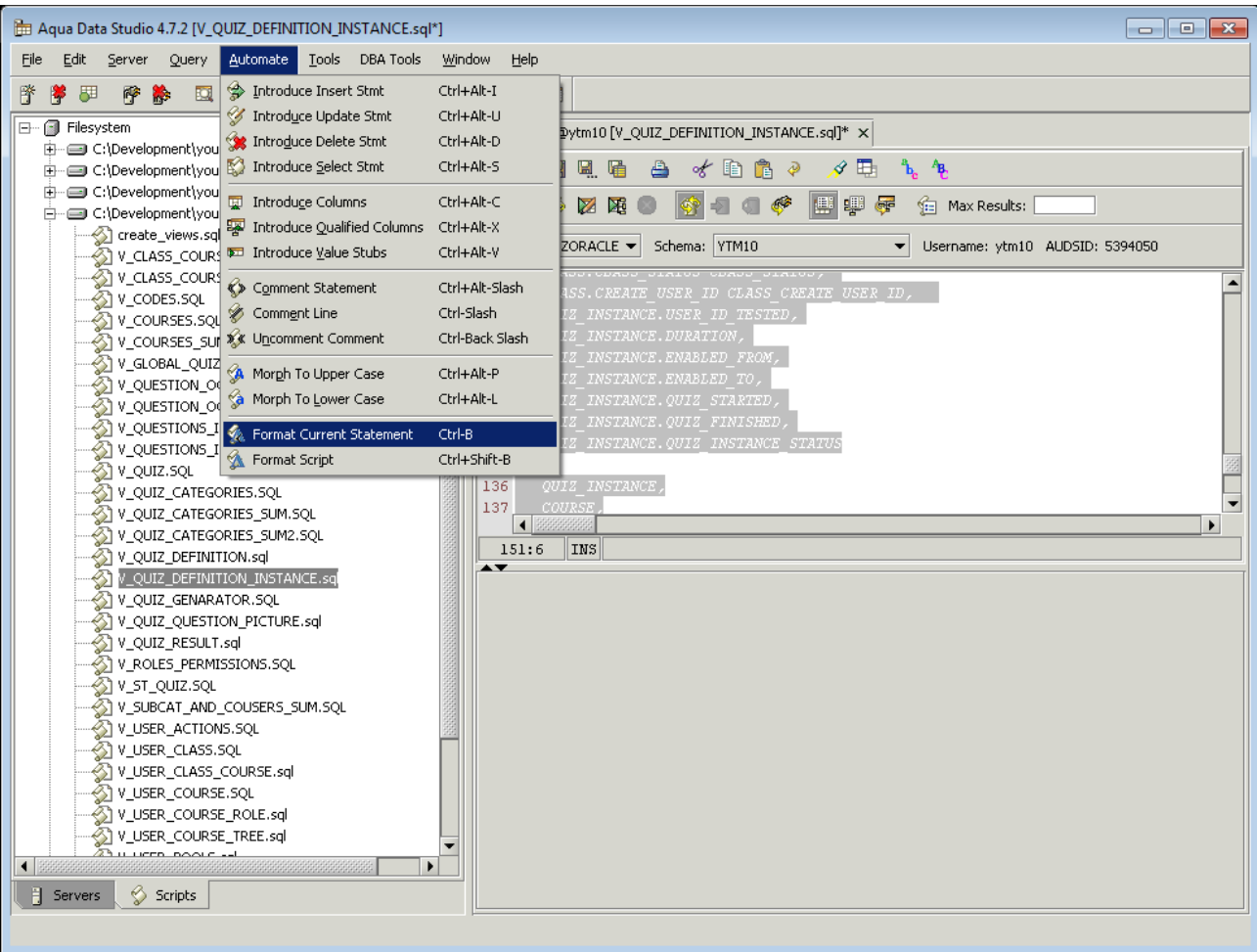

## <span id="page-30-0"></span>**17.4.3 SQL Formatting Utilities**

### *17.4.3.1 Poor SQL* <http://poorsql.com/>

or command line tool:

\res\ProgramFiles\sqlformatter\SqlFormatter.exe

#### Sample usage:

```
DOS:> sqlformatter v_user_pools.sql
```
#### *17.4.3.2 SQLinForms*

<http://www.sqlinform.com/default.html>

Highly recommended by:

[http://www.dba-oracle.com/t\\_formatting\\_oracle\\_sql.htm](http://www.dba-oracle.com/t_formatting_oracle_sql.htm)

# **!!! Do not code like this !!!**

CREATE OR REPLACE VIEW V\_QUIZ\_DEFINITION\_INSTANCE ("QUIZ\_INSTANCE\_ID", "QUIZ\_DEFINITION\_ID", "USER\_ID", "QUIZ\_CATEGORY\_ID", "QUIZ\_NAME", "DEFAULT\_DURATION", "USERS\_COMMENT", "DEFAULT\_ENABLED\_FROM", "DEFAULT\_ENABLED\_TO", "DISPLAY\_ANSWER\_IND", "DISPLAY\_CORRECT\_IND", "DURATION\_FACTOR", "QUIZ\_DEF\_CREATE\_USER\_ID", "QUIZ\_DEF\_CREATE\_DATETIME", "QUIZ\_DEF\_UPDATE\_USER\_ID", "QUIZ DEF UPDATE DATETIME", "CATEGORY NAME", "QUIZ CATEGORY DESCRIPTION", "COURSE ID", "COURSE\_NAME", "COURSE\_CODE", "COURSE\_STATUS", "COURSE\_DESCRIPTION", "COURSE\_CREDITS", "CLASS\_ID", "CLASS\_NAME", "CLASS\_CODE", "CLASS\_ACTIVE\_FROM", "CLASS\_ACTIVE\_TO", "CLASS\_STATUS", "CLASS\_CREATE\_USER\_ID", "USER\_ID\_TESTED", "QUIZ\_INST\_DURATION", "QUIZ\_INST\_ENABLED\_FROM", "QUIZ\_INST\_ENABLED\_TO", "QUIZ\_INST\_STARTED", "QUIZ\_INST\_FINISHED", "QUIZ\_INSTANCE\_STATUS") AS....

#### <span id="page-32-0"></span>**17.4.4 WRONG SQL ALIGNMENT**

SELECT QUIZ\_INSTANCE.QUIZ\_INSTANCE\_ID QUIZ\_INSTANCE\_ID, QUIZ\_INSTANCE.QUIZ\_DEFINITION\_ID, QUIZ\_INSTANCE.USER\_ID\_TESTED USER\_ID\_TESTED, QUIZ\_RESULT.QUIZ\_RESULT\_ID QUIZ\_RESULT\_ID, QUIZ\_RESULT.QUESTION\_ID QUESTION\_ID, QUIZ\_RESULT.ANSWER\_TEXT ANSWER\_TEXT, QUIZ\_RESULT.NOT\_SURE\_FLAG NOT\_SURE\_FLAG, QUIZ\_RESULT.POINTS\_ASSIGNED POINTS\_ASSIGNED, QUIZ\_RESULT.CREATE\_USER\_ID Q\_RESULT\_CREATE\_USER\_ID,

WHERE UNIQUE\_QUIZ.QUIZ\_DEFINITION\_ID = QUIZ\_DEFINITION.QUIZ\_DEFINITION\_ID AND UNIQUE\_QUIZ.UNIQUE\_QUIZ\_ID = QUIZ\_QUESTION.UNIQUE\_QUIZ\_ID AND QUIZ\_QUESTION.QUESTION\_ID = QUESTION.QUESTION\_ID AND QUESTION.QUESTION\_ID = ANSWER.QUESTION\_ID (+)

#### <span id="page-32-1"></span>**17.4.5 CORRECT SQL ALIGNMENT**

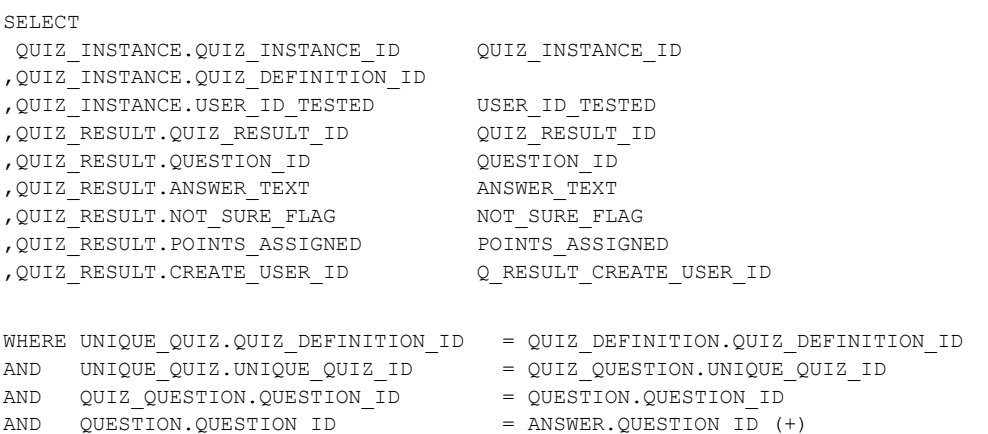

# <span id="page-33-0"></span>**17.5 Java Code Formatting**

We should all use same formatting style. Use this code formatting configuration file for Eclipse:

In Eclipse, go to "Window" -> "Preferences" and choose "Formatter as show on the picture below. Then use button "Import" and choose this XML file:

\youtestme\cfg\Eclipse\ytm\_eclipse\_java\_code\_formatting.xml

Clisk "OK" to close the window.

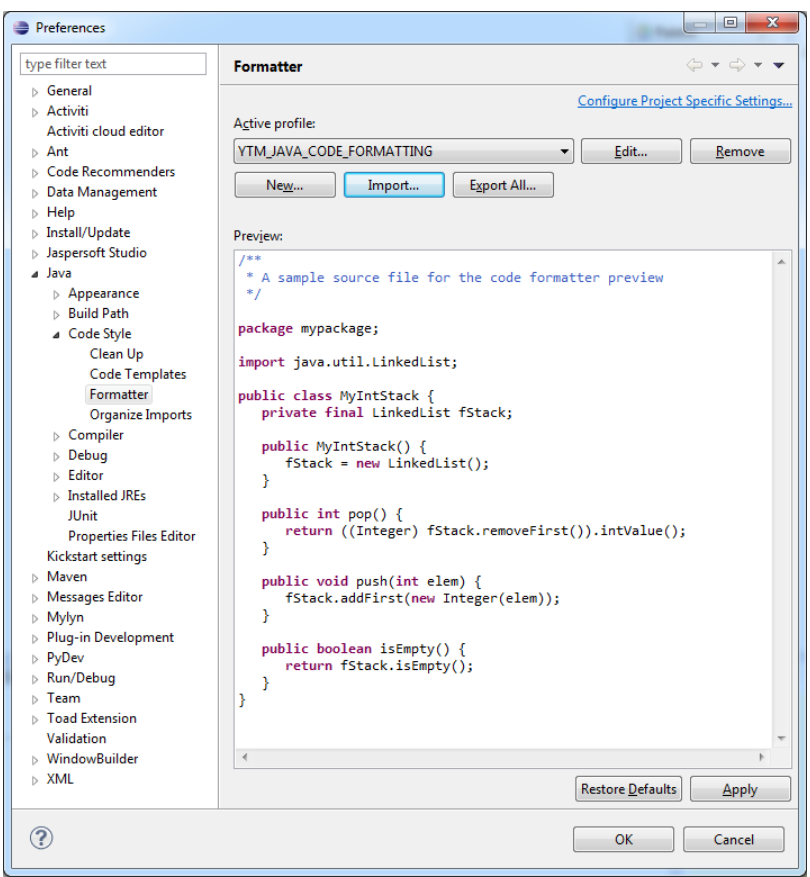

Java code formatter is executed when you place cursor anywhere in the Java code widow and press: "Ctrl"+"Shift"+"F"

You can format all code in certain directory with this procedure:

- 1. Right-click on directory
- 2. Choose "Source"
- 3. Click "Format"

All code should be uniform across the project.

## <span id="page-34-0"></span>**17.6 Eclipse Source Clean Up**

By configuring and using Eclipse Source "Clean Up" you can accomplish many different things at one on all source code selected:

- organizing imports
- cleaning redundant variables
- removing extra spaces at the end of the lines
- various other code cleanups and amendments

In Eclipse Package Explorer right click on the packages that you want to clean up. Then choose "Source" -> "Clean Up"

#### **Important:**

When you install eclipse or change workspace you need to import (see screen below) standard YTM profile which is located in SVN here:

\youtestme\cfg\Eclipse\ytm\_code\_cleanup\_profile.xml

Also, don't forget to set up YTM standard formatting profile as explained in [Java Code Formatting](#page-33-0) before doing source clean up.

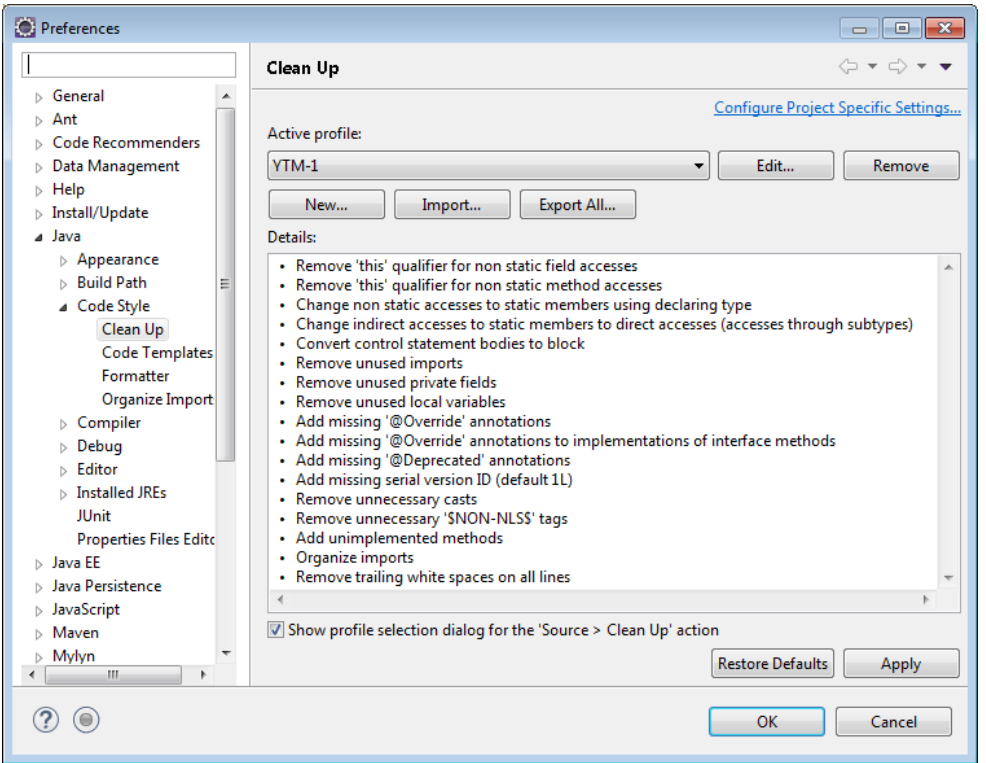

## <span id="page-35-0"></span>**17.7 Eliminate Java Warnings**

Java warnings in eclipse should be eliminated as much as possible.

This can be accomplished to great extent by performing a source clean up procedure in Eclipse which is explained above.

Also, a lot of warnings come from unused imports and those can be easily cleaned up automatically in Eclipse by selecting Java packages and pressing "Ctrl+Shift+O"

#### <span id="page-35-1"></span>**17.7.1 Clean Java Imports**

Java code should not have unused imports. They can be quickly cleaned by pressing "Ctrl+O" in Eclipse.

## <span id="page-35-2"></span>**18 Setting up Eclipse English Dictionary**

Team should be using the same English dictionary for the project. The location of the file is:

#### **\youtestme\cfg\Eclipse\ytm\_eclipse\_dictionary.txt**

In eclipse it is set up as shown on the screen:

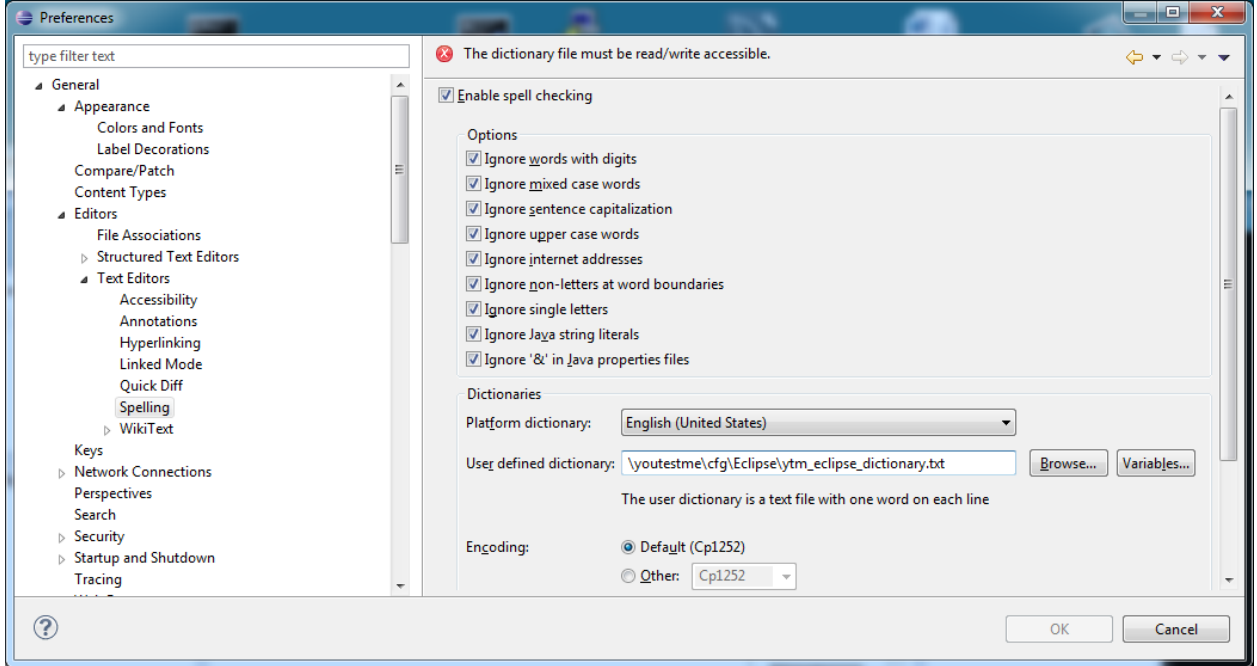

Team members should check in dictionary file into SVN.

This way, new words will be available to other team members.

# <span id="page-37-0"></span>**19 User Interface design**

Gaps marked in red should be constant and independent of screen resizing.

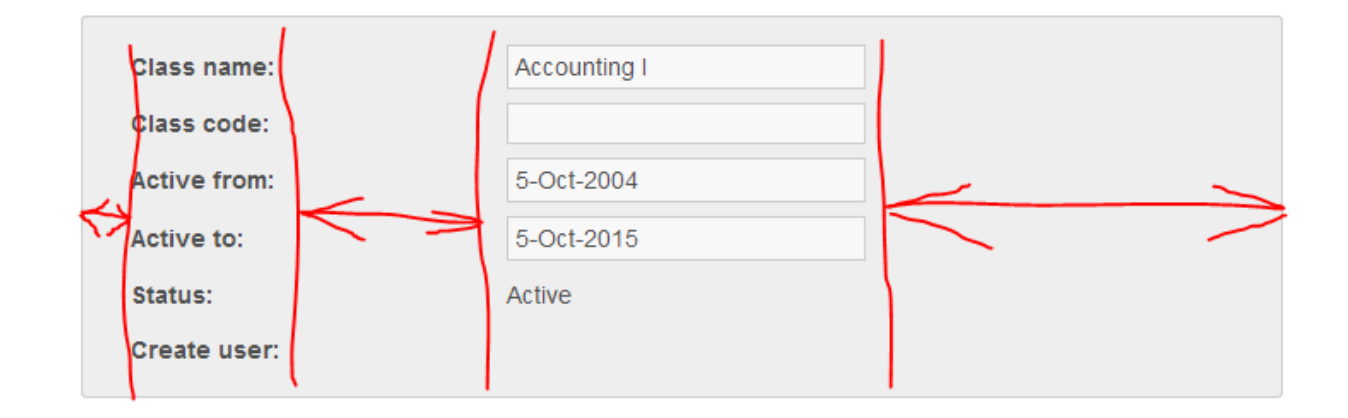

# <span id="page-37-1"></span>**20 FTP for Developers**

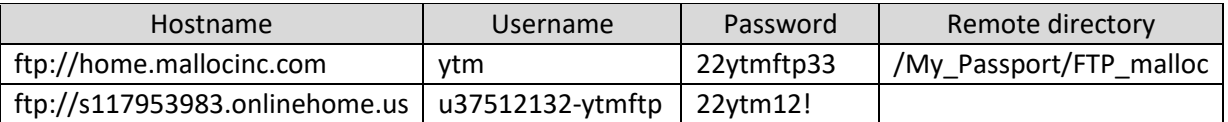

# <span id="page-38-0"></span>**21 Instructional Videos**

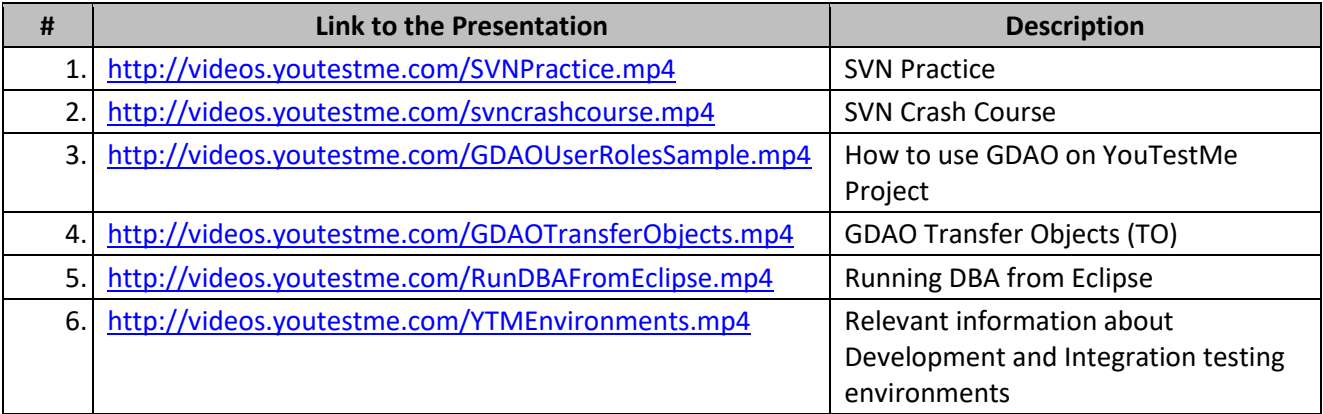

# <span id="page-38-1"></span>**22 Testing**

## <span id="page-38-2"></span>**22.1 Expected Response Time for User Interface**

Response time in table below is given for complex operations. It is assumed that response time for simple operations is instant.

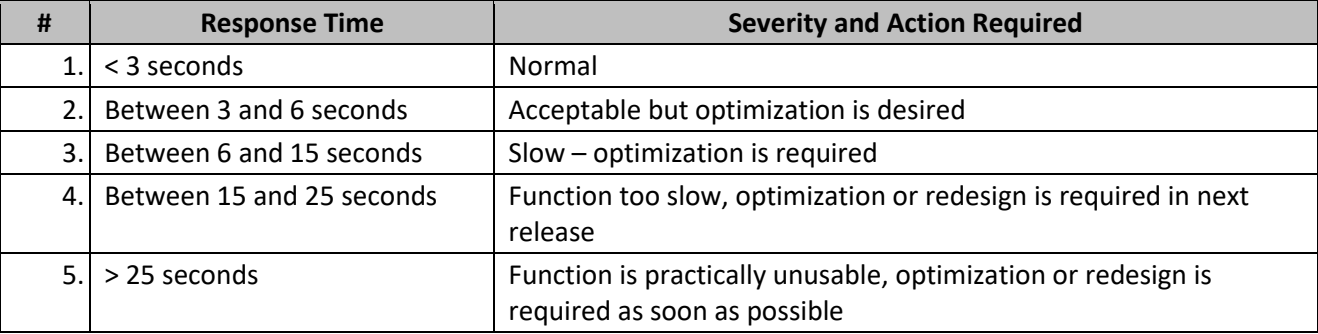

# <span id="page-38-3"></span>**23 Eclipse DBA Application Troubleshooting**

If you have problem running Database Analyzer from Eclipse try one or both of the following:

- 1. Start eclipse with "eclipse –clean"
- 2. In "dependencies" remove all invalid plug-ins (they will have invalid symbol in front) and then click on "Add Required Plug-Ins" (picture below). This is because you may have 32 bit platform and you are trying to run 64 bit plug ins (or vice versa)

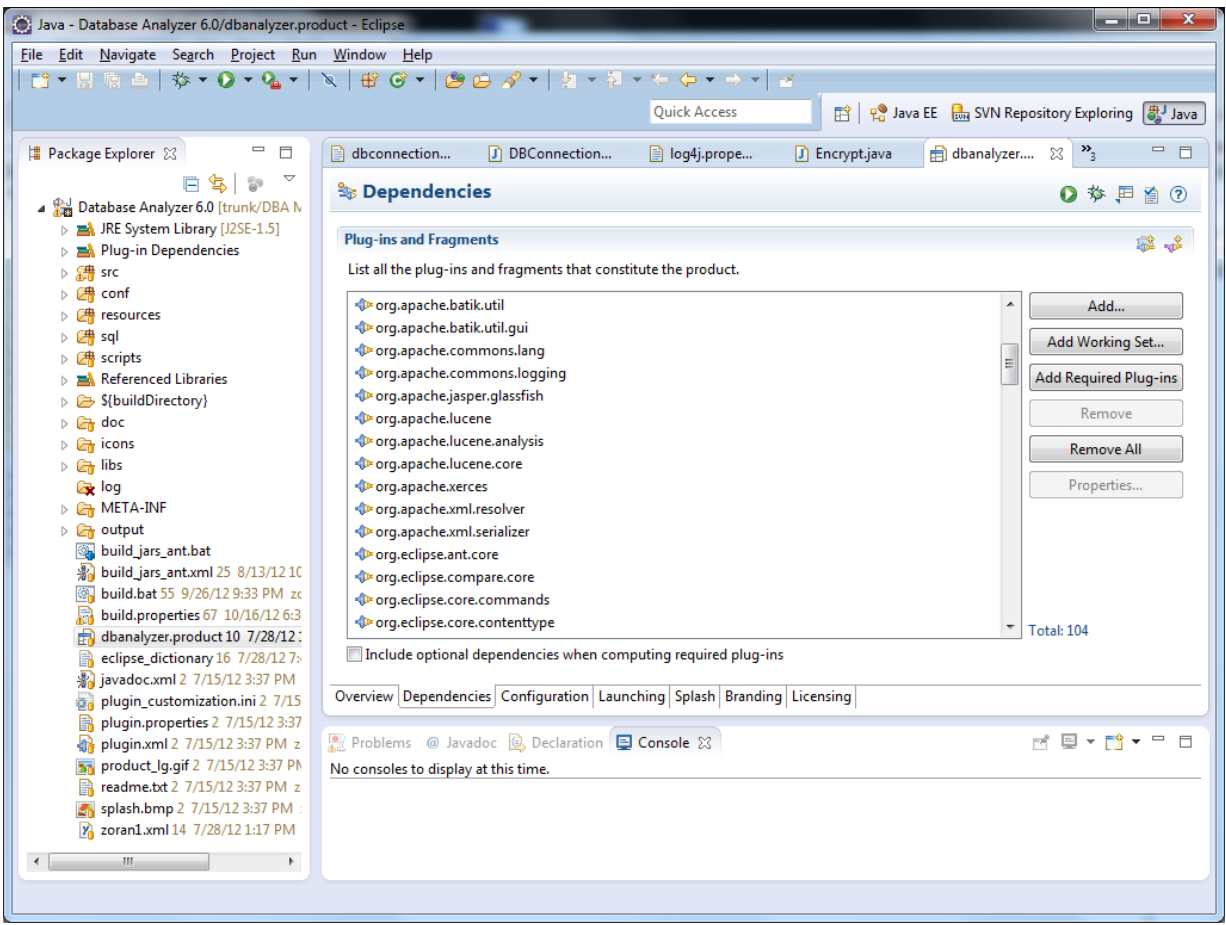

# <span id="page-39-0"></span>**24 Manual Application Build and Deploy**

Use windows remote desktop to log in to application server:

- IP[: home.mallocinc.com:55240](http://home.mallocinc.com:55240/) (primary application server)
- IP[: home.mallocinc.com:56240](http://home.mallocinc.com:56240/) (secondary application server)

Note that if application is accessed on port "55…" then it runs on server with remote desktop on port "55240". Similarly, if application is accessed on port "56…" then it runs on server with remote desktop on port "56240".

Log in using one of three usernames:

- ytm
- ytm2
- ytm3

# **Malloc Inc**

For example, if you would like to build and restart application "/you30" then you should log in as "ytm3".

Go to directory: \youtestme\www\_source\redeploy.bat

Open DOS command window and run this script:

"redeploy.bat"

This script should do the following:

- Stop Tomcat
- Update code from SVN
- Compile and build the code
- Deploy the code
- Start Tomcat

You can see the log from the whole process in this directory:

\youtestme\www\_source\log\

Log file will have name in format "redeploy\_" + datetime, for example: redeploy\_Wed11-19-2014@12-03-23.41.log

Application can be accessed at links below:

Primary application server: http://206.248.172.39:55241/ytm/ http://206.248.172.39:55242/ytm20/ http://206.248.172.39:55243/ytm30/

Secondary application server: http://206.248.172.39:56241/ytm/ http://206.248.172.39:56242/ytm20/ http://206.248.172.39:56243/ytm30/

Demo web site: http://demo.youtestme.com or

http://206.248.172.39:56243/ytm30/

IP address 206.248.172.39 could be replaced by "home.mallocinc.com"

# <span id="page-41-0"></span>**25 Code Deployment Check Pint**

Code Deployment Check Point ensures that system components are in sync and should be done at least once a month.

- 1. Generate Database from PowerDesigner Model
- 2. Generate new GDAO code form the newly created database
- 3. Load demo data in new database
- 4. Build application and make sure there are no error and warnings
- 5. Start application an perform sanity check to make sure that all or functionalities are working

# <span id="page-41-1"></span>**26 Codes**

There are various codes required in programs. There are all stored in the database in these two tables:

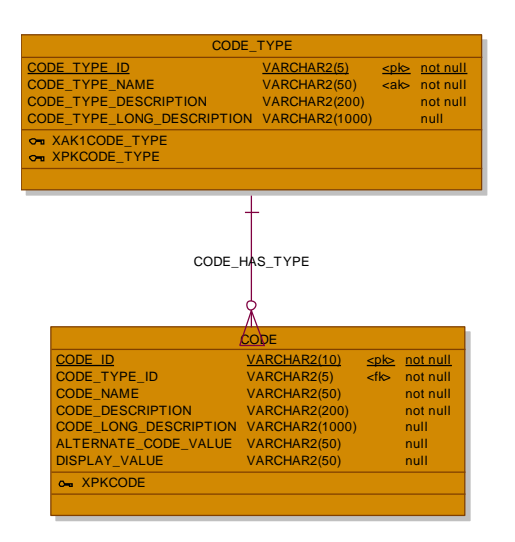

Values from the codes are created and maintained in these two spreadsheets and they are loaded in the database as soon as database is created:

\youtestme\batch\_source\data\initial\_data\System\Code.xls

\youtestme\batch\_source\data\initial\_data\System\Code\_Type.xls

# **Malloc Inc**

CODE\_ID column represents a code itself and it is a Primary Key in table CODES, meaning it has to be unique. This is intentional because this way all codes are unique across the system and there is no possibility for confusion (for example: "what code type is this code?")

From February 15th, 2015 naming convention for CODE\_ID changed. Codes created prior to this date can stay unchanged. New convention is as follows:

CODE\_ID = CODE\_TYPE\_ID + unique\_character\_sequence CODE\_ID\_TYPE should be exactly 5 characters long

For example, user statuses: CODE\_TYPE\_ID="USRST" CODE\_ID="USRSTACTVE" - user is active CODE\_ID="USESTASUSPE" - user is suspended CODE\_ID="USESTADELETE" - user is deleted

This new convention should make code more readable. Also it will be easier to come up the unique CODE\_IDs.

# <span id="page-42-0"></span>**27 Using Powerdesigner**

If you want to connect to the database using SAP Powerdesigner 16.5 you would need to have Oracle Client 11 32 bit version. Note that 64 bit version is not supported by Powerdesigner 16.5.

Connection from to the database is useful if you want to do reverse engineering of the database or comparison between the model and the database.

Currently Oracle 32bit Client is installed on Windows virtual machine: "ZWin7Ult64-Dev4"

# <span id="page-42-1"></span>**28 Code Review from January 15th 2015**

## <span id="page-42-2"></span>**28.1 Database Connection Pool**

## <span id="page-42-3"></span>**28.2 Usage of loops and cursor in the database**

### <span id="page-43-0"></span>**28.3 Serialized Classes**

<span id="page-43-1"></span>**28.4 Source Code Formatting**

<span id="page-43-2"></span>**28.5 Source Code Warnings**

## <span id="page-43-3"></span>**29 Changing Oracle Password in Oracle 12c**

SQL> show user USER is "SYS" SQL> alter user system identified by oracle; alter user system identified by oracle \* ERROR at line 1: ORA-65066: The specified changes must apply to all containers SQL> alter user system identified by oracle containers=all; alter user system identified by oracle containers=all  $\star$ ERROR at line 1: ORA-00922: missing or invalid option SQL> alter user system identified by oracle container=all; alter user system identified by oracle container=all \* ERROR at line 1: ORA-65050: Common DDLs only allowed in CDB\$ROOT SQL> alter session set container=CDB\$ROOT; Session altered. SQL> alter user system identified by oracle container=all; User altered.

## <span id="page-43-4"></span>**30 SVN Code HTTP Download**

# **Malloc Inc**

Every night the newest code is uploaded on server from where they could be downloaded using HTTP protocol. This is convenient when the code could not be obtained through SVN.

[http://downloads.mallocinc.com/svn/res\\_nosvn.zip](http://downloads.mallocinc.com/svn/res_nosvn.zip) [http://downloads.mallocinc.com/svn/youtestme\\_nosvn.zip](http://downloads.mallocinc.com/svn/youtestme_nosvn.zip) [http://downloads.mallocinc.com/svn/youtestmedoc\\_nosvn.zip](http://downloads.mallocinc.com/svn/youtestmedoc_nosvn.zip) [http://downloads.mallocinc.com/svn/doc\\_nosvn.zip](http://downloads.mallocinc.com/svn/doc_nosvn.zip) [http://downloads.mallocinc.com/svn/dba\\_nosvn.zip](http://downloads.mallocinc.com/svn/dba_nosvn.zip)

## <span id="page-44-0"></span>**30.1 Database Exports**

<http://downloads.mallocinc.com/svn/ytm1.zip> <http://downloads.mallocinc.com/svn/ytm2.zip> <http://downloads.mallocinc.com/svn/ytm3.zip> <http://downloads.mallocinc.com/svn/ytm10.zip> <http://downloads.mallocinc.com/svn/ytm11.zip> <http://downloads.mallocinc.com/svn/ytm20.zip> <http://downloads.mallocinc.com/svn/ytm30.zip> <http://downloads.mallocinc.com/svn/ytm40.zip> <http://downloads.mallocinc.com/svn/ytm50.zip>

# <span id="page-44-1"></span>**31 Exporting database with SQL Developer**

Oracle Data Pump is the replacement for the original Export and Import utilities. Oracle Data Pump enables very high-speed movement of data and metadata from one database to another.

The Data Pump Export and Import utilities have a similar look and feel to the original utilities, but they are much more efficient and give you greater control and management of your import and export jobs.

## <span id="page-44-2"></span>**31.1 Create directory for data pump**

In the following example, SQL statement creates a directory object named test\_dir that is mapped to a directory located at D:\dumpfolder.

#### **SQL> CREATE DIRECTORY test\_dir AS 'D:\dumpfolder';**

After a directory is created, you need to grant READ and WRITE permission on the directory to other users.

#### **SQL> GRANT READ,WRITE ON DIRECTORY test\_dir TO ytm5;**

## <span id="page-45-0"></span>**31.2 Data Pump Export Wizard**

To access the export wizard go to "View", then "DBA" You will need to have DB privileges to use the data pump feature.

#### Choose what kind of export you need.

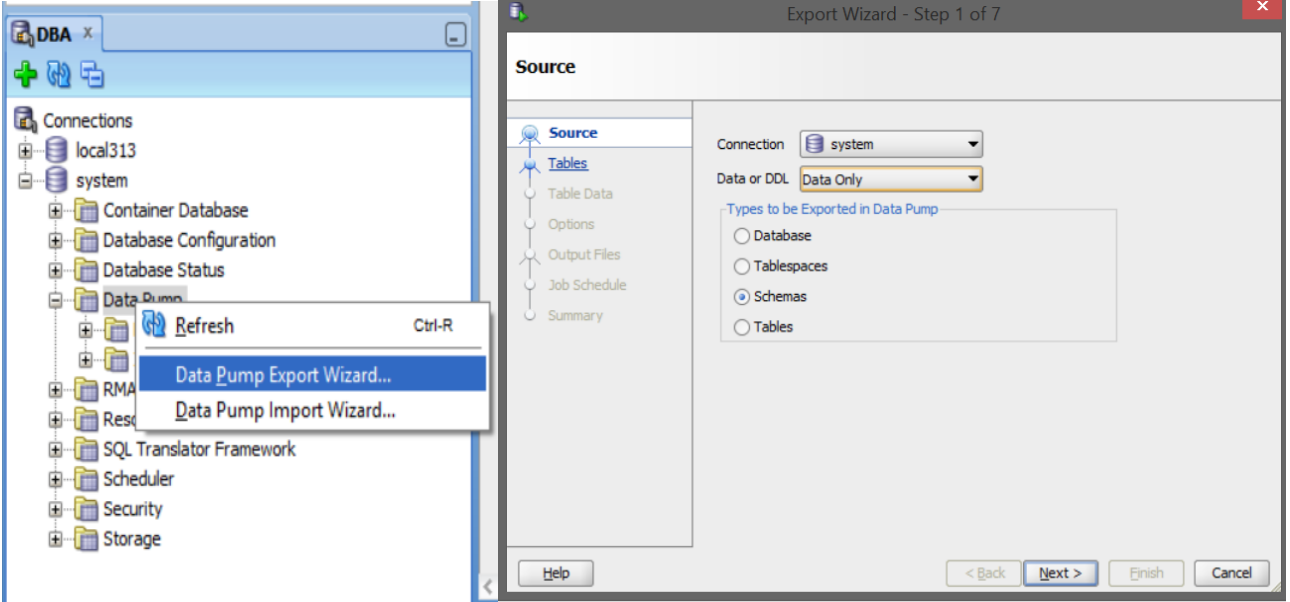

Choose your directory that you created and name your log file.

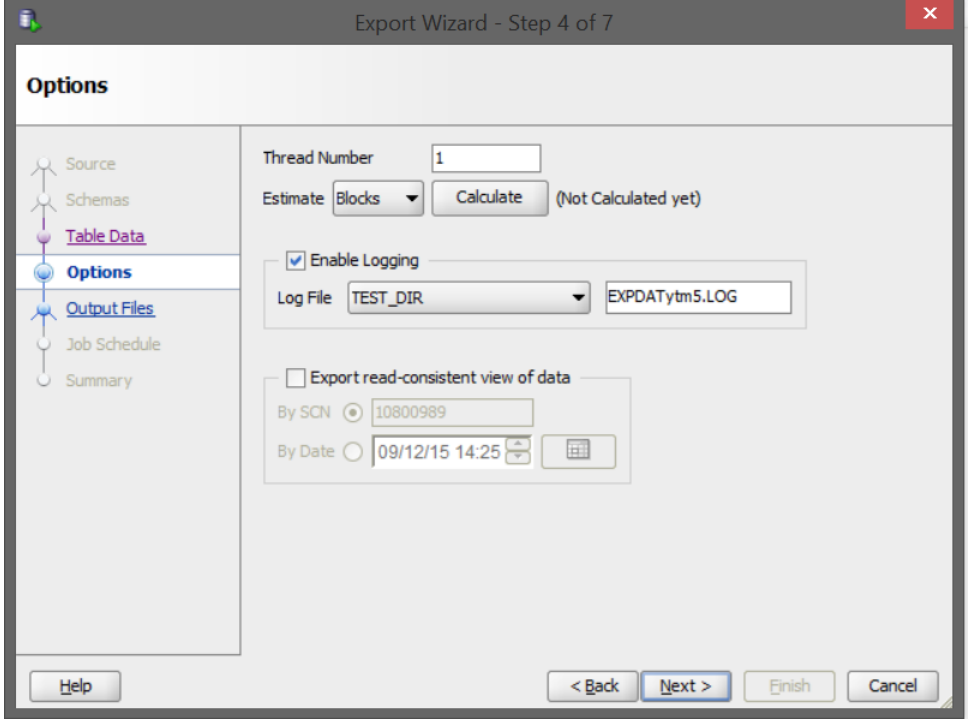

Also choose where you want to export your dump files and how to name them, there is default limit for dump files 100MB, so there will be a few files, "%U" means that if it is a bigger file it will create EXPDATytm501, EXPDATytm502, etc.

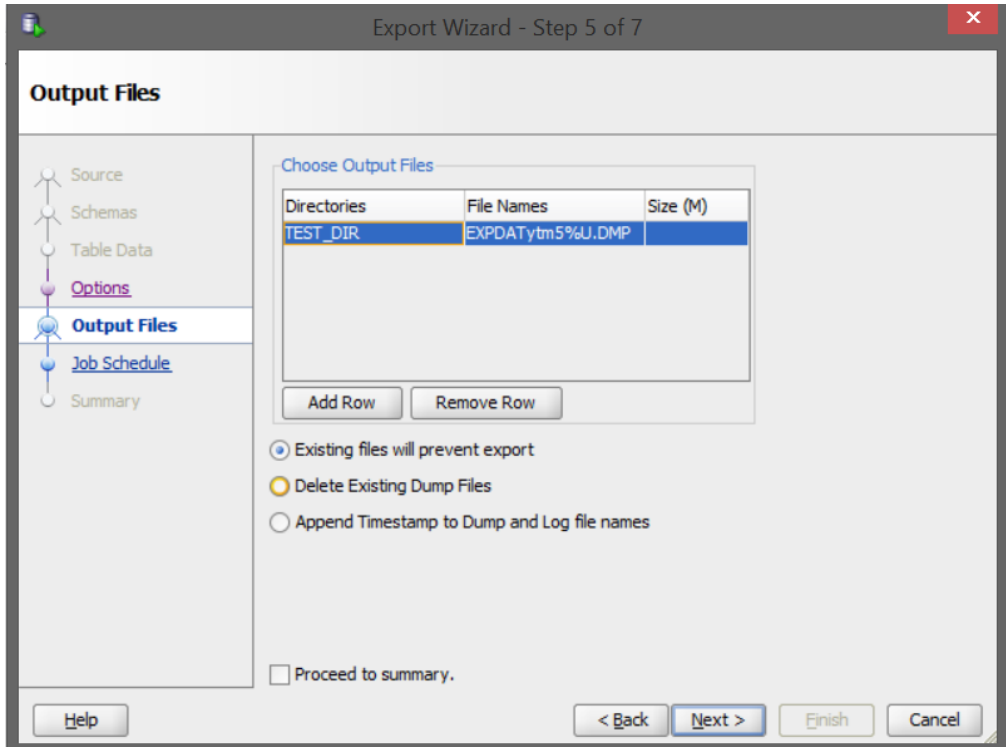

Details are in the summary right before export and after exporting in log file in your directory.

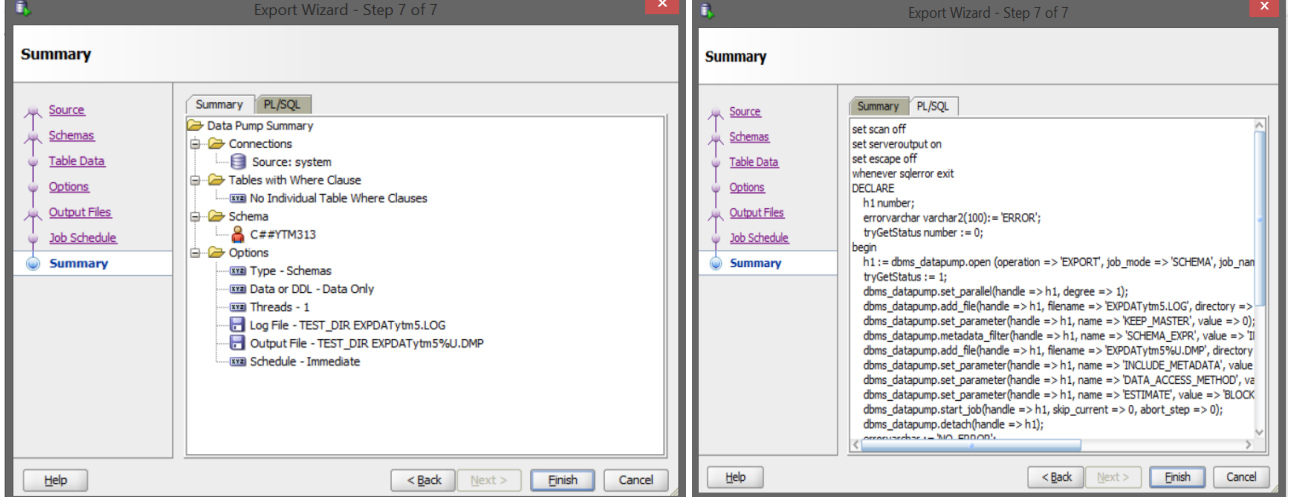

## <span id="page-47-0"></span>**31.3 Import Data Pump Wizard**

Select in what directory is your dump file, and file name.

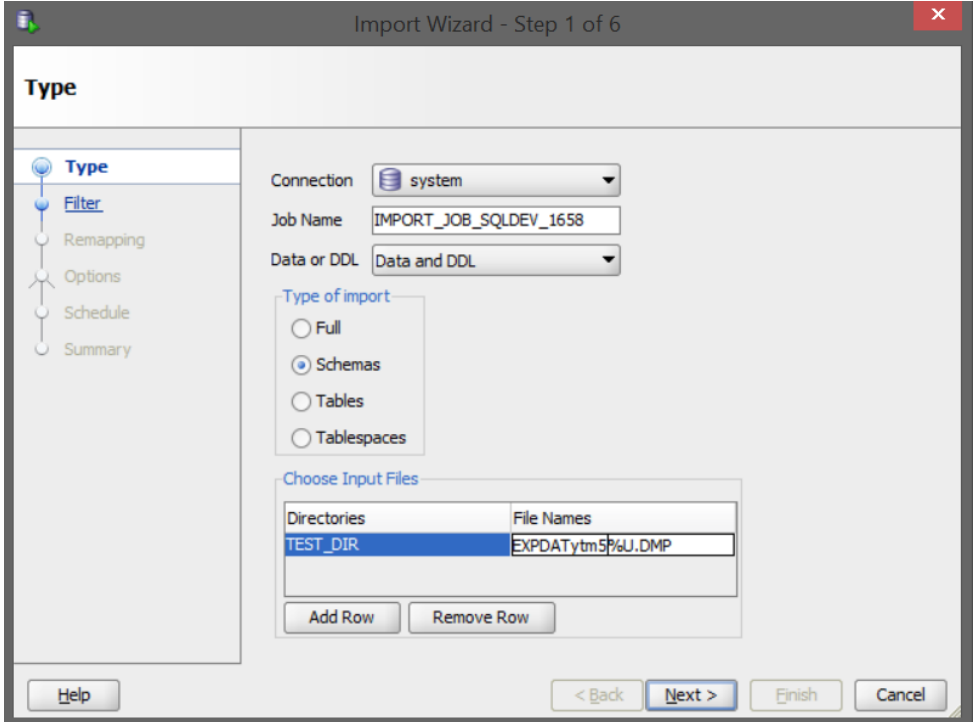

Specify to what user you want to transfer data, then create log file and import the data.

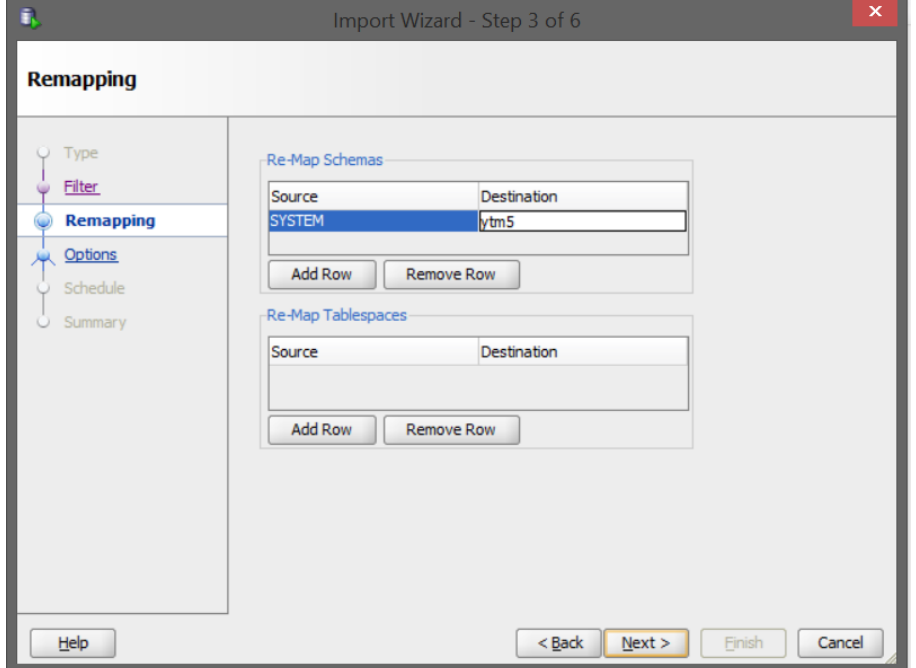

# <span id="page-48-0"></span>**32 Unix/Linux – Transfer Files From And To**

#### Use GUI Utility WinSCP

#### <https://winscp.net/eng/download.php>

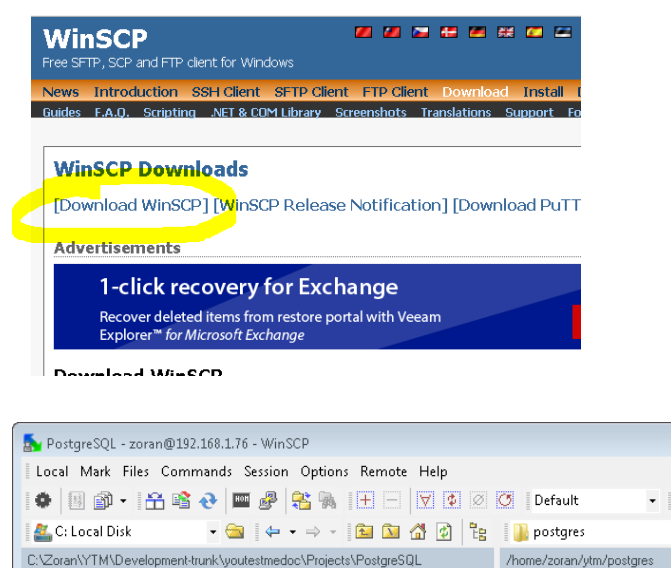

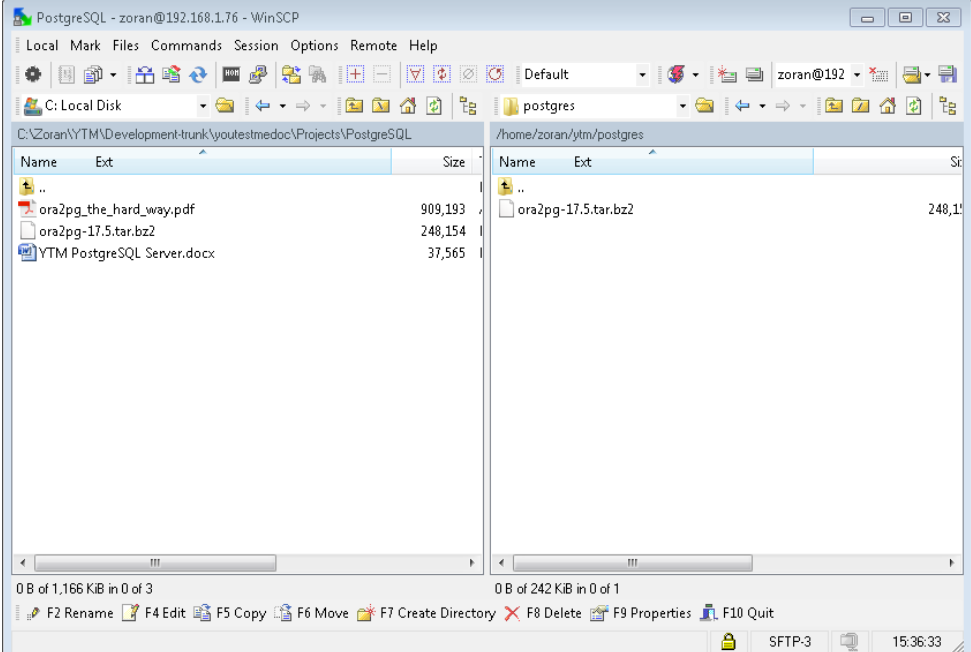